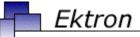

# Business

# **Ektron CMS400.NET Setup Manual**

Version 5.5 for .NET 2.0, Revision 1

Ektron® Inc.

5 Northern Blvd., Suite 6

Amherst, NH 03031

Tel: +1 603-594-0249 Fax: +1 603-594-0258

Email: sales@ektron.com

http://www.ektron.com

Copyright 2006 Ektron®, Inc. All rights reserved.

EKTRON is a registered trademark of Ektron, Inc.

Version 5.5 for .NET 2.0, Revision 1, 2006

For updated versions of this manual, please visit:

http://www.ektron.com/cms400-web-cms.aspx?id=1701#documentation

### **EKTRON, INC. SOFTWARE LICENSE AGREEMENT**

### \*\* READ THIS BEFORE LOADING SOFTWARE\*\*

YOUR RIGHT TO USE THE PRODUCT DELIVERED IS SUBJECT TO THE TERMS AND CONDITIONS SET OUT IN THIS LICENSE AGREEMENT. USING THIS PRODUCT SIGNIFIES YOUR AGREEMENT TO THESE TERMS. IF YOU DO NOT AGREE TO THIS SOFTWARE LICENSE AGREEMENT, DO NOT DOWNLOAD.

CUSTOMER should carefully read the following terms and conditions before using the software program(s) contained herein (the "Software"). Downloading and/or using the Software or copying the Software onto CUSTOMER'S computer hard drive indicates CUSTOMER'S acceptance of these terms and conditions. If CUSTOMER does not agree with the terms of this agreement, CUSTOMER should not download.

Ektron, Inc. ("Ektron") grants, and the CUSTOMER accepts, a nontransferable and nonexclusive License to use the Software on the following terms and conditions:

1. Right to use: The Software is licensed for use only in delivered code form. Each copy of the Software is licensed for use only on a single URL. Each license is valid for the number of seats listed below (the "Basic Package"). Any use of the Software beyond the number of authorized seats contained in the Basic Package without paying additional license fees as provided herein shall cause this license to terminate. Should CUSTOMER wish to add seats beyond the seats licensed in the Basic Package, the CUSTOMER may add seats on a block basis at the then current price for additional seats (see product pages for current price). The Basic Packages are as follows:

Ektron CMS100 — Licensed for ten seats (10 named users) per URL.

Ektron CMS200 — Licensed for ten seats (10 named users) per URL.

Ektron CMS300 — Licensed for ten seats (10 named users) per URL.

Ektron CMS400.NET — Licensed for ten seats (10 named users) per URL.

Ektron Document Management Add-on — Licensed for ten seats (10 named users) per URL.

Ektron eWebEditPro — Licensed for ten seats (10 named users) per URL.

Ektron eWebEditPro+XML — Licensed for ten seats (10 named users) per URL.

For purposes of this section, the term "seat" shall mean an individual user provided access to the capabilities of the Software.

The CUSTOMER may not modify, alter, reverse engineer, disassemble, or decompile the Software. This software product is licensed, not sold.

- 2. Duration: This License shall continue so long as CUSTOMER uses the Software in compliance with this License. Should CUSTOMER breach any of its obligations hereunder, CUSTOMER agrees to return all copies of the Software and this License upon notification and demand by Ektron.
- 3. Copyright: The Software (including any images, "applets," photographs, animations, video, audio, music and text incorporated into the Software) as well as any accompanying written materials (the "Documentation") is owned by Ektron or its suppliers, is protected by United States copyright laws and international treaties, and contains confidential information and trade secrets. CUSTOMER agrees to protect the confidentiality of the Software and Documentation. CUSTOMER agrees that it will not provide a copy of this Software or Documentation nor divulge any proprietary information of Ektron to any person, other than its employees, without the prior consent of Ektron; CUSTOMER shall use its best efforts to see that any user of the Software licensed hereunder complies with this license.
- 4. Limited Warranty: Ektron warrants solely that the medium upon which the Software is delivered will be free from defects in material and workmanship under normal, proper and intended usage for a period of three (3) months from the date of receipt. Ektron does not warrant the use of the Software will be uninterrupted or error free, nor that program errors will be corrected. This limited warranty shall not apply to any error or failure resulting from (i) machine error, (ii) Customer's failure to follow operating instructions, (iii) negligence or accident, or (iv) modifications to the Software by any person or entity other than Company. In the event of a breach of warranty, Customer's sole and exclusive remedy, is repair of all or any portion of the Software. If such remedy fails of its essential purpose, Customer's sole remedy and Ektron's maximum liability shall be a refund of the paid purchase price for the defective Products only. This limited warranty is only valid if Ektron receives written notice of breach of warranty within thirty days after the warranty period expires.
- 5. Limitation of Warranties and Liability: THE SOFTWARE AND DOCUMENTATION ARE SOLD "AS IS" AND WITHOUT ANY WARRANTIES AS TO THE PERFORMANCE, MERCHANTIBILITY, DESIGN, OR OPERATION OF THE SOFTWARE. NO WARRANTY OF FITNESS FOR A PARTICULAR PURPOSE IS OFFERED. EXCEPT AS DESCRIBED IN SECTION 4, ALL WARRANTIES EXPRESS AND IMPLIED ARE HEREBY DISCLAIMED.

NEITHER COMPANY NOR ITS SUPPLIERS SHALL BE LIABLE FOR ANY LOSS OF PROFITS, LOSS OF BUSINESS OR GOODWILL, LOSS OF DATA OR USE OF DATA, INTERRUPTION OF BUSINESS NOR FOR ANY OTHER INDIRECT, SPECIAL, INCIDENTAL, OR CONSEQUENTIAL DAMAGES OF ANY KIND UNDER OR ARISING OUT OF, OR IN ANY RELATED TO THIS AGREEMENT, HOWEVER, CAUSED, WHETHER FOR BREACH OF WARRANTY, BREACH OR REPUDIATION OF CONTRACT, TORT, NEGLIGENCE, OR OTHERWISE, EVEN IF COMPANY OR ITS REPRESENTATIVES HAVE BEEN ADVISED OF THE POSSIBILITY OF SUCH LOSS.

6. Miscellaneous: This License Agreement, the License granted hereunder, and the Software may not be assigned or in any way transferred without the prior written consent of Ektron. This Agreement and its performance and all claims arising from the relationship between the parties contemplated herein shall be governed by, construed and enforced in accordance with the laws of the State of New Hampshire without regard to conflict of laws principles thereof. The parties agree that any action brought in connection with this Agreement shall be maintained only in a court of competent subject matter jurisdiction located in the State of New Hampshire or in any court to which appeal therefrom may be taken. The parties hereby consent to the exclusive personal jurisdiction of such courts in the State of New Hampshire for all such purposes. The United Nations Convention on Contracts for the International Sale of Goods is specifically excluded from governing this License. If any provision of this License is to be held unenforceable, such holding will not affect the validity of the other provisions hereof. Failure of a party to enforce any provision of this Agreement shall not constitute or be construed as a waiver of such provision or of the right to enforce such provision. If you fail to comply with any term of this License, YOUR LICENSE IS AUTOMATICALLY TERMINATED. This License represents the entire understanding between the parties with respect to its subject matter.

YOU ACKNOWLEDGE THAT YOU HAVE READ THIS AGREEMENT, THAT YOU UNDERSTAND THIS AGREEMENT, AND UNDERSTAND THAT BY CONTINUING THE INSTALLATION OF THE SOFTWARE, BY LOADING OR RUNNING THE SOFTWARE, OR BY PLACING OR COPYING THE SOFTWARE ONTO YOUR COMPUTER HARD DRIVE, YOU AGREE TO BE BOUND BY THIS AGREEMENT'S TERMS AND CONDITIONS. YOU FURTHER AGREE THAT, EXCEPT FOR WRITTEN SEPARATE AGREEMENTS BETWEEN EKTRON AND YOU, THIS AGREEMENT IS A COMPLETE AND EXCLUSIVE STATEMENT OF THE RIGHTS AND LIABILITIES OF THE PARTIES.

Copyright 1999 - 2006 Ektron, Inc. All rights reserved.

LA10031, Revision 1.5

### **Trademarks**

All terms in this manual that are known to be trademarks have been capitalized. Ektron, Inc. cannot attest to the accuracy of this information. Use of a term in this manual does not affect the validity of any trademark.

The following trademarks might appear in Ektron manuals: Active Directory®, ActiveX®, Authenticode®, BackOffice®, ClearType®, Developer Studio®, FrontPage®, IntelliSense®, JScript®, Microsoft ®, MS-DOS®, SharePoint ® Visual C++®, Visual C++®, Visual InterDev®, Visual J++®, Visual Studio®, Visual Web Developer TM, Win32®, Win32s®, Windows®, Windows NT®, Windows Server TM, Windows Server System TM, Netscape®, Netscape Navigator®, Mozilla TM, Firefox TM

# **Table of Contents**

| System    | Requirements                                                          | 1  |
|-----------|-----------------------------------------------------------------------|----|
|           | Server Requirements                                                   |    |
|           | PC Client Requirements                                                |    |
|           | Apple Macintosh Client Requirements                                   | 2  |
|           | Optional Software                                                     |    |
|           | Optional Software                                                     | 4  |
| Preparir  | ng for Windows XP SP2                                                 | 5  |
| Порати    | More Information on Windows XP Service Pack 2                         |    |
|           |                                                                       |    |
|           | Disabling the Popup Blocker                                           | 5  |
|           | Enabling Popup Windows  Download and Installation with Windows XP SP2 |    |
|           | Download and installation with windows AP SP2                         | 0  |
| Upgradi   | ng Ektron CMS400.NET                                                  | 9  |
| 9-3-      | The Base Folder                                                       |    |
|           | The Upgrade Procedure                                                 |    |
|           | Performing the Upgrade                                                |    |
|           | Document Management Add-on Upgrade                                    |    |
|           | What Happens Next?                                                    |    |
|           | Upgrading Your Database                                               |    |
|           | Prerequisites                                                         |    |
|           | Performing the Database Upgrade                                       | 20 |
|           | Backing Up Databases                                                  |    |
|           | Backing Up a Microsoft SQL Database                                   | 23 |
|           | Restoring a Microsoft SQL Database                                    |    |
|           | Backing Up an MSDE2000 Database                                       |    |
|           | Restore an MSDE2000 Database                                          | 29 |
|           | Updating Application Messages                                         | 30 |
|           | Prerequisites                                                         |    |
|           | Using the Language Update Utility                                     |    |
|           | Creating a New DSN                                                    | 36 |
|           | Troubleshooting Upgrade Problems                                      |    |
|           |                                                                       |    |
| Installin | g Ektron CMS400.NET                                                   |    |
|           | Before You Install                                                    |    |
|           | Performing the Installation                                           |    |
|           | Running the Installation and Setup Program                            |    |
|           | Setting up a Site                                                     |    |
|           | Setting up a Database                                                 |    |
|           | Complete Document Management Add-on Setup                             | 57 |

| Adding a Document Management User Account                    | 67  |
|--------------------------------------------------------------|-----|
| Using Microsoft Windows Server 2003 as a Client (Web Folders |     |
| Setup)                                                       | 70  |
| Web Folders Setup for Microsoft Windows Server 2003          |     |
| Set Up a User for the CMS400 Database                        |     |
| Possible Error Messages During Installation                  | 77  |
| Error                                                        |     |
| Possible Causes and Solutions                                | 77  |
| Error                                                        |     |
| Cause and Solution                                           |     |
| Document Management Client Install                           |     |
| Results of Installation                                      | 81  |
| File Locations                                               | 81  |
| File Permissions                                             |     |
| Changes to the CMS400 web.config File                        | 82  |
| After Installation                                           | 83  |
| Setting Up an Additional Site                                | 83  |
| Step 1: Set up New Site                                      |     |
| Step 2: Set up New Database                                  | 84  |
| Step 3: Create Project in Visual Studio.NET                  | 85  |
| Moving a Site to Another Directory or Server                 | 86  |
| Moving a Site vs. Using the Site Replication Feature         | 87  |
| When You Would Use the Site Replication feature              |     |
| When You Would Use the Move Site Procedure                   |     |
| Step1: Set up an IIS Site on the Destination Server          |     |
| Step 2: Copy Files to Destination Directory                  | 88  |
| Step 3: Set Security on New Folders                          |     |
| Step 4: Make the New Directory an IIS Application            |     |
| Step 5: Back up the Database                                 |     |
| Step 6: Create a New Database                                |     |
| Step 7: Restore the Database                                 |     |
| Step 8: Set Security on the Copied Database                  |     |
| Step 9: Update web.config on the Destination Site            | 94  |
| Managing the web config File                                 | OF  |
| Managing the web.config File                                 |     |
| Settings in the web.config File                              | 95  |
|                                                              |     |
| Configuring E-Mail Notifications for Tasks and Conter        |     |
| Workflow                                                     | 104 |
| CDOSYS                                                       | 104 |
| Set up SMTP Server                                           |     |
| Verification for Relay                                       |     |
| Configuring SMTP Settings                                    |     |
| The Encrypt Password Utility                                 |     |
| Error Messages                                               |     |
| •                                                            |     |

| What's Next?                                           | 112  |
|--------------------------------------------------------|------|
| Configuring SSL                                        | .113 |
| Setting Up the Certificate                             |      |
| Updating the web.config File                           |      |
| opuating the web.comig rile                            | 110  |
| Customizing Ektron CMS400.NET                          |      |
| Customizing Ektron CMS400.NET email                    | 119  |
| Introduction                                           | 119  |
| Variables                                              | 120  |
| List of Ektron CMS400.NET email                        | 121  |
| Notify Approval Process Complete                       | 121  |
| Deletion of Content Approved                           |      |
| Immediate Deletion of Content                          | 121  |
| Approved Content Awaiting Go Live Date                 | 121  |
| Approved Content Published Immediately                 | 122  |
| Decline Approval Request                               |      |
| Send Approval Message                                  |      |
| Branding Ektron CMS400.NET                             | 124  |
| Style Sheet                                            | 124  |
| Class Explanation                                      | 125  |
| General Classes                                        |      |
| Workarea Classes                                       |      |
| History Classes                                        |      |
| Login Classes                                          |      |
| Folder Control Classes                                 |      |
| Library Classes                                        |      |
| Calendar Classes                                       |      |
| Images                                                 |      |
| Application Images                                     |      |
| Language Images                                        | 137  |
| Converting CMS300 to Ektron CMS400.NET                 | .138 |
| Step 1: Back Up Your Site and Database                 |      |
| Backing Up Your Site                                   |      |
| Backing Up Your Database                               |      |
| Step 2: Install New Ektron CMS400.NET                  | 139  |
| Step 3: Migrate Your CMS300 Database For Use with Ektr |      |
| CMS400.NET                                             |      |
| Migrate Database to Microsoft SQL                      |      |
| Upgrade Database to Ektron CMS400.NET                  | 142  |
| Adding Database Permission for ASPNET or IIS_WPG users | 142  |
| Step 4: Copy Folders and Files                         |      |
| Step 5: Set Folder Permissions                         |      |

|             | Step 6: Update Files                                 | .143  |
|-------------|------------------------------------------------------|-------|
|             | Web.config                                           | 144   |
|             | site_scripts_path.asp                                | 144   |
|             | applicationAPI.asp                                   | 144   |
|             | site_scripts_path.php                                | 145   |
|             | applicationAPI.php                                   | 145   |
|             | PHP Templates                                        | 146   |
|             | Application.cfm                                      |       |
|             | Step 7: Create an IIS Application For Your Site      | .146  |
|             | Step 8: Add Ektron CMS400.NET License Keys           |       |
|             | Step 9: Verify Installation                          |       |
|             |                                                      |       |
| Migratii    | ng Your Site to Ektron CMS400.NET                    | 151   |
| iiiigi atii | Initial Steps                                        |       |
|             | Installation                                         |       |
|             | Verify Installation                                  |       |
|             |                                                      |       |
|             | Setting up Your New Site                             |       |
|             | Copy Application Core Files                          |       |
|             | Set up the Database                                  |       |
|             | Modify Application Parameters                        |       |
|             | Creating a Login Page                                |       |
|             | Log In                                               |       |
|             | Modifying Configuration Settings                     |       |
|             | Set up Active Directory                              |       |
|             | Modify the Setup Screen                              |       |
|             | Set up Metadata                                      |       |
|             | Set up XML Configurations                            |       |
|             | Creating Ektron CMS400.NET Users                     | .154  |
|             | Configuring Content and Forms Folders                | .155  |
|             | Creating your Templates                              | .156  |
|             | Migrating/Creating Content                           |       |
|             | Deployment                                           |       |
|             | Advanced Features                                    |       |
|             | Email Notification                                   |       |
|             | Other                                                |       |
|             |                                                      | 101   |
| Movina      | Content from Staging to Production Server            | 158   |
| 9           | Best Practice: Site Replication                      |       |
|             |                                                      |       |
|             | Separate Staging and Production Servers              | . 158 |
| Inctallin   | ag the Web Alert Feature                             | 160   |
| motanii     | ng the Web Alert Feature                             |       |
|             | Server Configuration                                 |       |
|             | Enabling the Web Alert Feature                       | .162  |
|             | Setting Up the Message Queue and Asynchronous Proces |       |

### 164

| Macintosh Editor License                                            |     |
|---------------------------------------------------------------------|-----|
| The Integrated Macintosh Editor License                             | 170 |
| Adding the Integrated Macintosh Editor License to Ektron CMS400.NET | 171 |
| Additional Information                                              | 172 |
| Supporting Documents                                                | 172 |
| Support                                                             |     |
| Sales                                                               | 172 |

# System Requirements

The following components are required when developing or viewing an Ektron CMS400.NET based application.

- "Server Requirements" on page 1
- "PC Client Requirements" on page 2
- "Apple Macintosh Client Requirements" on page 3
- "Optional Software" on page 4

# Server Requirements

| Component                          | Requirements                                                                                                    |  |
|------------------------------------|----------------------------------------------------------------------------------------------------|--|
| Recommended hardware configuration | <ul> <li>Intel® Pentium Hyper-Threaded or Intel® XeonTM Processor (with 800MHz Bus)</li> <li>1 GB RAM or higher</li> <li>RAID array for hard drives</li> </ul> |  |
| Web server operating system        | Microsoft ® Windows® 2003 Server recommended Microsoft ® Windows® 2000, XP Professional  Note: XP Home does not support IIS.                                   |  |

| Component              | Requirements                                                                                              |
|------------------------|----------------------------------------------------------------------------------------------------|
| Web application server | Microsoft .NET ™ Framework 2.0 (required)                                                                 |
|                        | Note: If your site uses the Document Management functionality, .NET 1.1 Framework must also be installed. |
|                        | Microsoft Active Server Pages                                                                             |
|                        | Macromedia ColdFusion MX or higher                                                                        |
|                        | • PHP                                                                                                    |
|                        | • JSP                                                                                                    |
| Web server             | Microsoft® Internet Information Server (IIS) 4.0 or higher                                                |
| Database               | SQL™ Server 2000 recommended (Enterprise or Standard version)                                             |
|                        | Microsoft ® MSDE 2000                                                                                     |

# **PC Client Requirements**

| Component            | Requirements                                                                                                    |
|----------------------|----------------------------------------------------------------------------------------------------|
| Operating system     | Any IBM-PC compatible system running Windows (suggested minimum: Pentium 166 MHz or faster with 64MB of RAM)                                    |
| Browsers for viewing | All major browsers including:  Microsoft ® Internet Explorer 3.0 through 6.0  Netscape Navigator ® Version 3.0 through 7.2  Mozilla Firefox 1.0 |

| Component             | Requirements                                                                                                    |
|-----------------------|----------------------------------------------------------------------------------------------------|
| Browsers for editing  | <ul> <li>Mozilla Firefox 1.0</li> <li>Microsoft® Internet Explorer 5.0 through 6.0</li> <li>Netscape ® 7.2</li> <li>Note: If using Netscape, IE 5.0 through 6.0 must be installed.</li> </ul> |
|                       | Note: When using the Document Management System, you must use a browser that supports ActiveX.                                                                                                |
|                       | Important: For issues when using Microsoft Windows Server 2003 as a client, see "Using Microsoft Windows Server 2003 as a Client (Web Folders Setup)" on page 70.                             |
| Hardware              | Any IBM-PC compatible system running Windows (suggested minimum requirements: Pentium 166 MHz or faster with at least 64MB of RAM)                                                            |
| Web development tools | Visual Studio .NET™2003                                                                                                    |

# **Apple Macintosh Client Requirements**

| Component            | Requirements                                                                                            |
|----------------------|----------------------------------------------------------------------------------------------------|
| Operating system     | MAC OS X                                                                                                |
| Browsers for viewing | All major browsers including:  Microsoft ® Internet Explorer  Netscape Navigator ®  Mozilla Firefox 1.0 |

| Component            | Requirements                                                                                                    |
|----------------------|----------------------------------------------------------------------------------------------------|
| Browsers for editing | <ul> <li>Apple Safari (Recommended)</li> <li>Mozilla Firefox 1.0</li> <li>Microsoft® Internet Explorer</li> <li>Netscape ®</li> <li>Important: If you use any browser other than Apple Safari, a text box appears in place of the WYSIWYG Integrated Macintosh Editor.</li> </ul> |
| Hardware             | Apple Macintosh                                                                                                    |

# **Optional Software**

| Component             | Requirements                                                                                                    |
|-----------------------|----------------------------------------------------------------------------------------------------|
| Web development tools | Visual Studio .NET™2003, Allaire HomeSite,.Macromedia/Allaire<br>Coldfusion Studio, Macromedia Dreamweaver, Microsoft FrontPage,<br>NotePad |

### NOTE

Ektron does not guarantee support of beta releases for new versions of any components listed above.

# Preparing for Windows XP SP2

Microsoft Windows XP Service Pack 2 includes significant changes affecting **Ektron CMS400.NET** security, especially in regard to the installation of the eWebEditPro ActiveX control. The most significant change affects the eWebEditPro+XML editor in data design or data entry modes. To work around this change, configure **Ektron CMS400.NET** to allow pop-up windows for automatic download and installation.

# More Information on Windows XP Service Pack 2

For more information on Windows XP Service Pack 2, visit the Microsoft site at www.microsoft.com/technet/prodtechnol/winxppro/maintain/winxpsp2.mspx. One article on that site of particular interest to developers is "Changes to Functionality in Microsoft Windows XP Service Pack 2". Part 5 of that article, "Enhanced Browsing Security," details changes to Internet Explorer.

# Disabling the Popup Blocker

Pop-up windows are used to initially install the editor in Internet Explorer (IE) and by other features, such as selecting an image and setting Section 508 Data Table properties. By default, Windows XP SP 2 blocks pop-up windows. For Ektron products to operate effectively, allow pop-up windows for web sites that host Ektron products.

### **Enabling Popup Windows**

When a Web page in IE running on Windows XP Service Pack 2 (XPSP2) attempts to open a pop-up, the Information Bar appears at the top of the page. The message on the Information Bar is **Pop-up blocked. To see this pop-up or additional options click here...** 

To allow proper operation of the editor, enable pop-up windows for the Web site. To do so, click the Information Bar and select **Always Allow Pop-ups from This Site**.

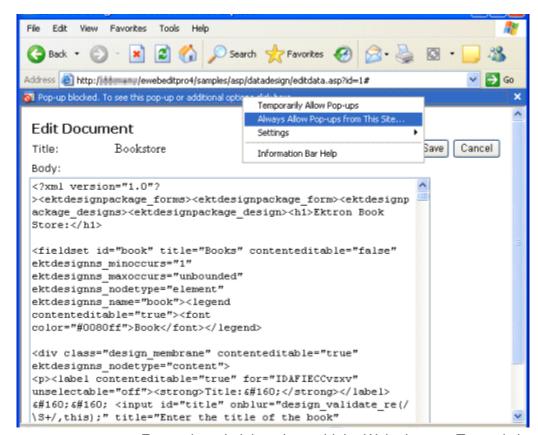

For easier administration, add the Web site as a Trusted site. By default, this change disables the pop-up blocker.

# Download and Installation with Windows XP SP2

The installation of the Ektron editor is only required the first time it is used and for every upgrade. The automatic installation supported in IE uses a pop-up to walk the user through the process. Therefore, the first step is to enable pop-up windows (see "Enabling Popup Windows" on page 5). An additional step to install the editor requires an extra mouse click by the user.

If you are an administrator, you may want to configure client computers to avoid these extra steps. One simple way is to add the Web site that hosts Ektron products as a Trusted Site.

When installing the editor, the user should follow these steps.

- 1. When the Automatic Download and Installation page appears, click the **Install** button.
- 2. When the next window appears, the Information Bar displays this message:
  - To help protect your security, Internet Explorer stopped this site from installing an ActiveX control on your computer. Click here for options...
- In place of the editor, the following message appears.
   Click here to install the following ActiveX control: 'eWebEditPro' from 'Ektron Inc'...
- 4. Click on either message and select Install ActiveX Control...

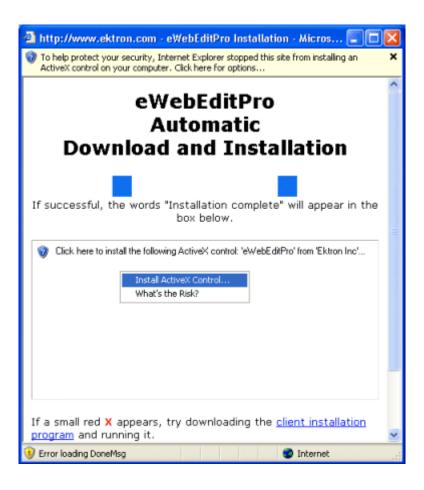

# **Upgrading Ektron CMS400.NET**

The upgrade procedure copies **Ektron CMS400.NET**'s latest features to your Web server. Version 5.0 is installed to its own folder, CMS400v50. This means it can coexist on the same machine with previous versions -- the template directories are independent.

# The Base Folder

The upgrade installs a base folder (C:\\Program
Files\\Ektron\\CMS400v50), which provides a template for setting up
Ektron CMS400.NET Web sites. The Site Setup utility uses the files in the base folder to create and upgrade Ektron CMS400.NET sites.

The base folder contains the following subfolders.

| Subfolder     | Includes                                                                                                    |
|---------------|----------------------------------------------------------------------------------------------------|
| Bin           | Required .NET assemblies for Ektron CMS400.NET                                                                        |
| cms400example | A sample site that demonstrates the use of Ektron CMS400.NET                                                          |
| CMS400Min     | A minimal set of files site that is best for new integrations                                                         |
| DMS400v11     | Contains folders and files for the Document Management Functionality                                                  |
| Documentation | Documentation. The site setup procedure copies this directory to the CMS400Workarea directory when setting up a site. |
| SiteSetup     | The sitesetup.exe utility and the needed database setup scripts                                                       |

| Subfolder | Includes                                                                                                    |
|-----------|----------------------------------------------------------------------------------------------------|
| Utilities | Utilities for  database upgrade  database application strings update  email encrypt password tool  a setup Sharepoint Portal  Asset Management Registration tool |
| Workarea  | Scripts used for the Workarea                                                                                                    |

### NOTE

The contents of this folder are later copied to a Web site folder, typically in the Web server's web root. The sample provides a good way to learn how to work with an **Ektron CMS400.NET** site.

An alternative is the minimum database. Use this when you understand how to create a site and do not want to place extra, sample files on your server.

# The Upgrade Procedure

Upgrading involves the following tasks.

- 1. Install the new files to the new directories. See Also: "Running the Installation and Setup Program" on page 43
- 2. Copy these folders to the site directory.
  - bin
  - workarea
  - cms400example
  - Documentation
- 3. Update the web.config file with new settings.
- Update your databases using the upgrade and language update utilities. See Also: "Performing the Upgrade" on page 11
- Create a new DSN for each database. See "Creating a New DSN" on page 36

 If needed, modify the site to use the server controls. See Also: Ektron CMS400.NET Developer Manual section "Ektron CMS400.Net Server Controls" > "Making the Server Controls Available" > "Updating the Server Controls".

This chapter walks you through the upgrade process.

# Performing the Upgrade

There are three types of upgrades available for **Ektron CMS400.NET**. You can upgrade:

- CMS400 only
- Document Management Add-on only
- CMS400 + Document Management

When completing a CMS400 + Document Management upgrade, the upgrade first completes the CMS400 upgrade, then does the Document Management upgrade.

The following steps explain how to perform an Ektron CMS400.NET + Document Management Add-on upgrade.

If you perform a CMS400 only upgrade, follow these steps until you get to the Document Management upgrade section. When the Upgrade Complete screen appears click finish.

If you are performing a Document Management only upgrade complete steps 1-3 and skip down to "Document Management Add-on Upgrade" on page 15.

Follow the steps of the installation procedure, "Running the Installation and Setup Program" on page 43.
 These steps instruct you to install Ektron CMS400.NET and restart your server. Return to step two when the Site Setup Selection appears.

2. The Setup wizard appears. Choose Upgrade Site/ Reinstall.

(If this screen does not appear, launch it by following this path from the Windows Start menu:

Start > Programs > Ektron > CMS400 > Utilities > Site Setup)

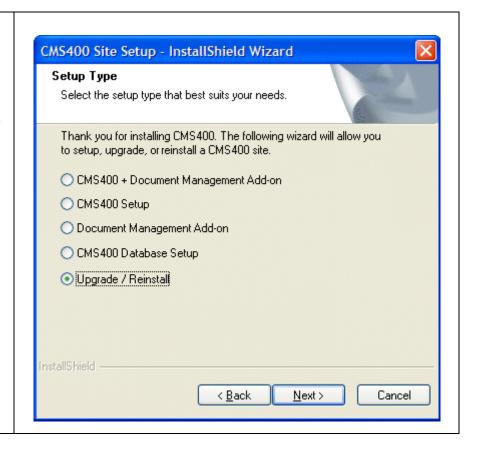

- The Setup Type screen appears. Choose an option to upgrade.
- CMS400 Choose this option if you are upgrading a CMS400 only installation.
- Document Management Add-on -

Choose this option if you are upgrading a standalone Document Management server. Skip ahead to "Document Management Add-on Upgrade" on page 15

CMS400 + Document Management
 Add-on - Choose
 this option if you are
 upgrading a server
 with both the
 CMS400 and Document Management
 Add-on installed on
 it.

Note: If you have Ektron CMS400.NET and the Document Management Add-on installed on different servers, the upgrade needs to be run twice, once on each server.

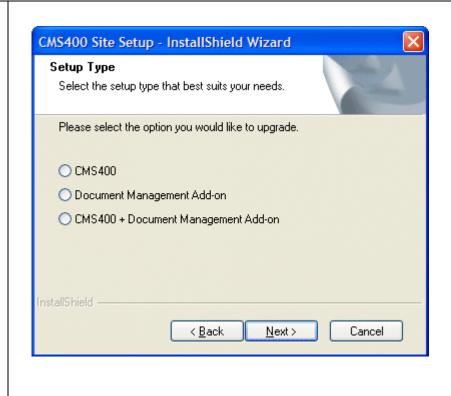

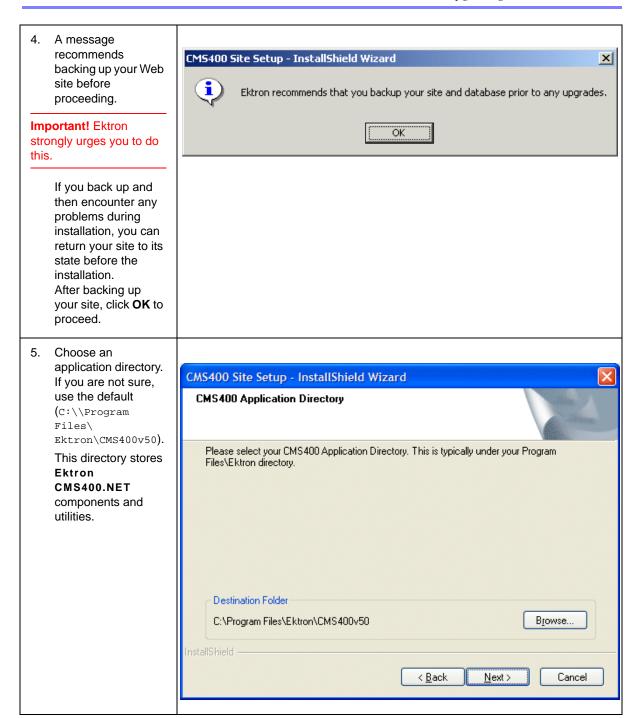

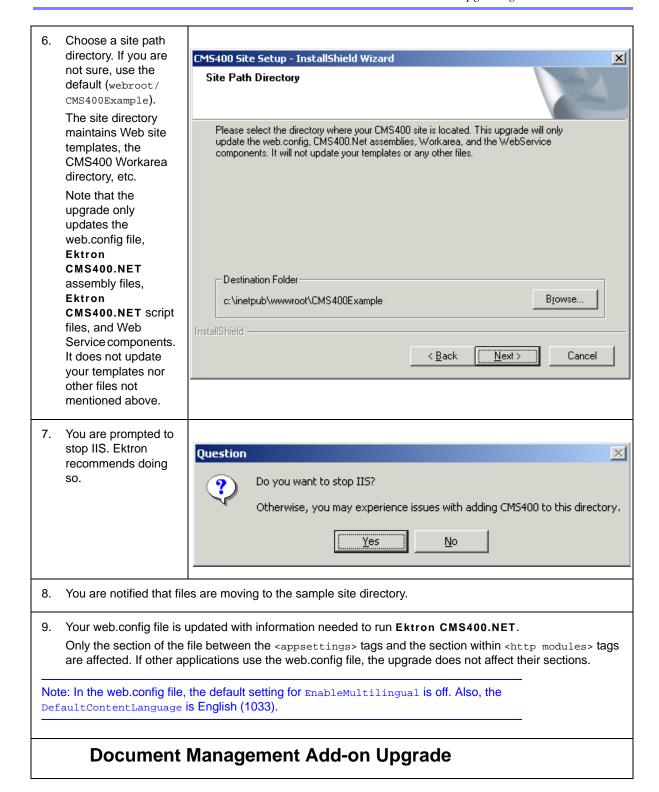

10. The Documentation Add-on setup screen appears. Click Next.

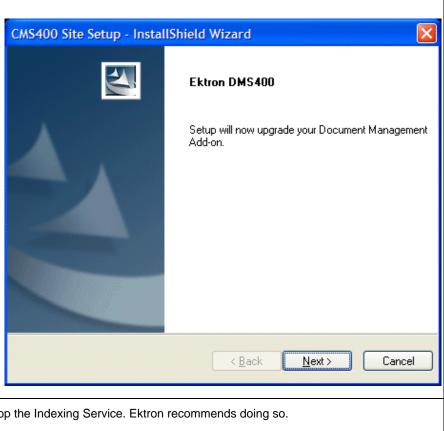

11. You are prompted to stop the Indexing Service. Ektron recommends doing so.

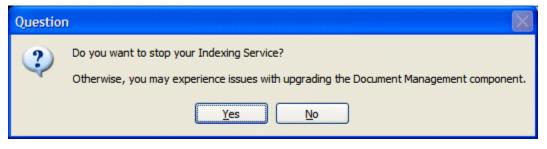

The Choose
 Destination Location screen appears.
 Enter the path of your current AssetManagement directory.

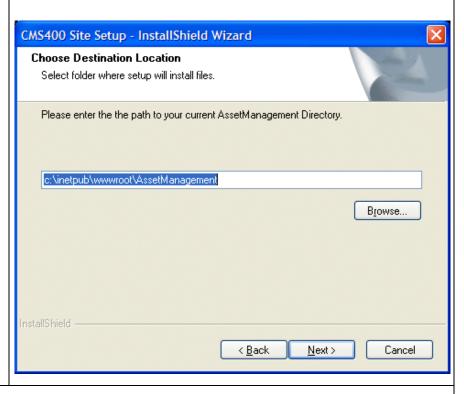

13. A dialog box appears warning you that the <code>c:\inetpub\wwwroot\AssetManagement \</code> folder will still exist on your system. Ektron recommends removing this folder and its contents when the upgrade is complete. When upgrading, the AssetManagement folder is copied and to your site root folder.

Important: Do not remove this folder until the upgrade has successfully completed.

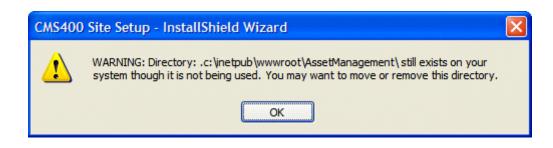

14. The Choose **Destination Location** screen appears. Enter the folder where the Document Management Functionality will be installed. If you unsure, leave the default. If the CMS400 and Document Management Add-on are on the same server, the location should be the same as your CMS400 site.

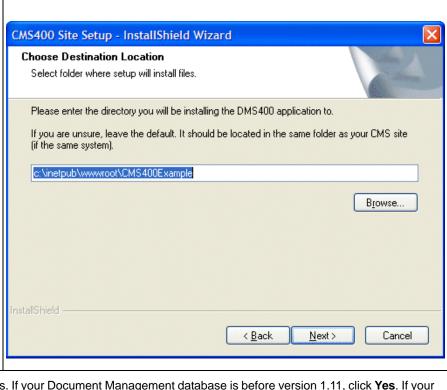

15. A question box appears. If your Document Management database is before version 1.11, click **Yes**. If your version is 1.11 or newer, click **No**.

**Important**: If you have not already backed up your assets database, do so before clicking Yes.

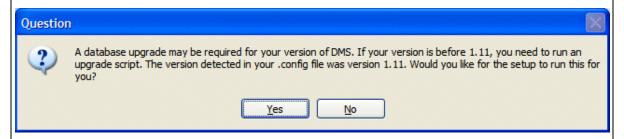

16. If you clicked Yes to upgrade your database, continue to the next step. If you clicked No, a warning box appears. This box reminds you to run the update script if your assets database version is before version 1.11. If you are unsure whether you should run the upgrade script or not, run the upgrade script. Click **OK**.

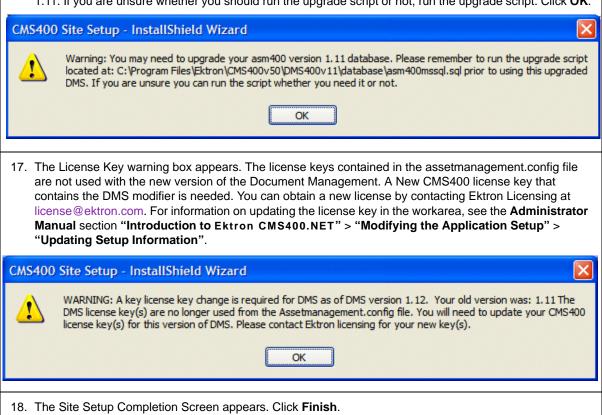

### What Happens Next?

After upgrading your site and rebuilding the solution, you are ready to use Ektron CMS400.NET.

If you did not run the database upgrade or language update during the installation, you need to do it manually. The next sections explain how to do that.

# **Upgrading Your Database**

If the database upgrade was unsuccessful during installation, or you chose to do it outside of the install, you need to manually upgrade your database. Use the Database Upgrade utility supplied with the installation program to do so.

# **Prerequisites**

Before you upgrade your database, be sure the following conditions are met:

- Ektron CMS400.NET is installed on your server.
   See "Installing Ektron CMS400.NET" on page 41 or
   "Performing the Upgrade" on page 11 for more information.
- A DSN exists on your server that points to the old database. If one does not, see "Creating a New DSN" on page 36.

With these two conditions met, you can upgrade your database.

# **Performing the Database Upgrade**

### WARNING!

Ektron recommends backing up your database before performing an upgrade. For information on backing up a database, see "Backing Up Databases" on page 22.

To perform the database upgrade:

Click the Windows Start button then follow this path: Programs > Ektron > CMS400 > Utilities > Data-base Upgrade. (If this path does not work, click the dbupgrade.exe file, located under the C:\Program Files\Ektron\CMS400v50\Utilities folder.)

- 2. The Ektron
  CMS400.NET
  Database Upgrade
  utility opens.
- From the Product dropdown list, select CMS400. When you do, the database type (MS SQL) appears in the Type field.
- Select the DSN for the database from the drop down list.
- Specify the username and password that are needed to access the DSN, if required.

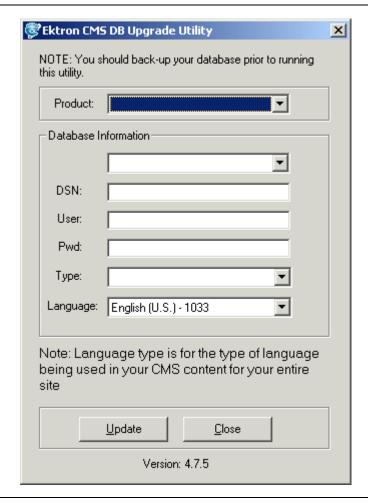

6. Select the **Language** of your content blocks. If your content blocks are in several languages, select the language of the majority of them.

After upgrading your database, all content blocks are assigned the language that you select. If some should not be in that language, find those content blocks and change their language. For more information, see the **Ektron CMS400.NET** Administrator manual section **Special Features > Multi-Language Support > Working with non-English Content > Resolving Conversion Issues**.

### Warning!

If you select a language other than English, you must also open the webroot\CMS400Example\web.config file. Then, change the ek\_DefaultContentLanguage variable to the language to which you assigned the content via the Language field above. In web.config, you must enter the new language's locale ID value. A list of supported languages and their locale id values is in "Appendix A: List of Supported Languages," in the Ektron CMS400.NET Administrator manual.

Click the **Update** button to execute the database upgrade utility.

 After the database is upgraded, you are prompted to update the database with new messages.

Click **Yes** to continue, or **No** to update the strings at a later time.

For information about updating the strings later, see "Updating Application Messages" on page 30.

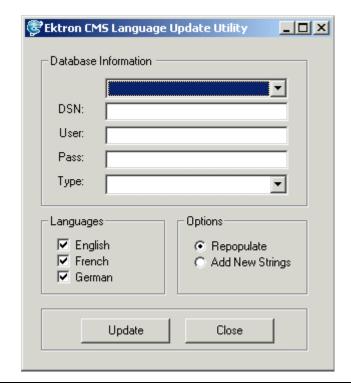

- 9. A screen indicates that the upgrade is complete. Click the Finish button to end the upgrade.
- 10. Rebuild the site solution in Visual Studio.NET.

# Backing Up Databases

To protect information contained within the database, it is recommended that you back it up before performing a database upgrade. This section describes how to backup and restore Microsoft SQL and MSDE2000 databases. The steps to perform each are in the following sections:

- "Backing Up a Microsoft SQL Database" on page 23.
- "Restoring a Microsoft SQL Database" on page 26.
- "Backing Up an MSDE2000 Database" on page 29.
- "Restore an MSDE2000 Database" on page 29.

# **Backing Up a Microsoft SQL Database**

The following is an example of the steps for creating a backup of a Microsoft SQL database.

- 1. Open Microsoft SQL Server Enterprise Manager.
- Click on Microsoft SQL Servers > SQL Server Group.

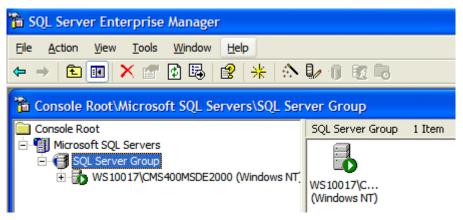

- Click on the server where the database is located.
- 4. Click on Databases.

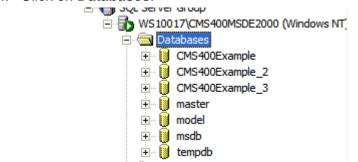

5. Choose the database to back up.

6. Right click on **Database** and click **All Tasks > Backup Database**.

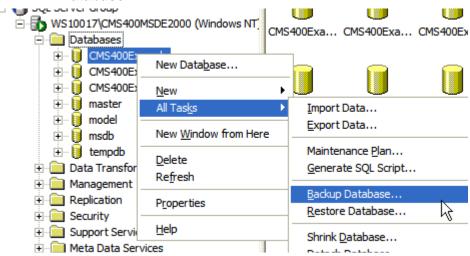

7. Add a location to which to back up the file.

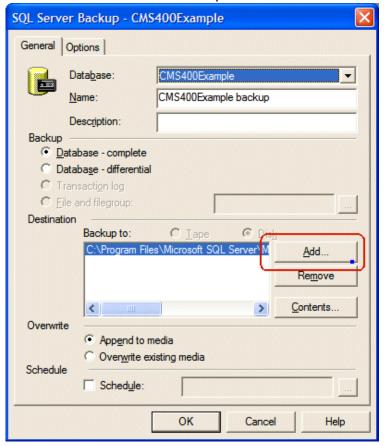

### 8. Set any options.

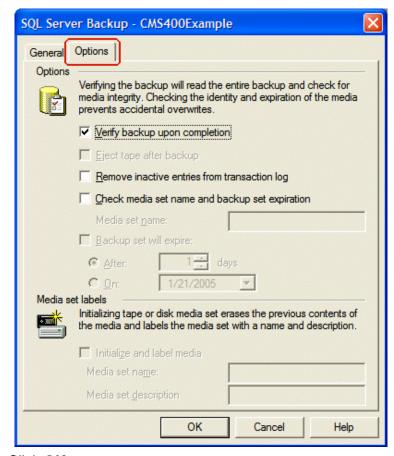

### 9. Click OK.

If the Backup is successful, this window appears.

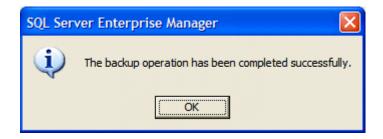

# Restoring a Microsoft SQL Database

The following is an example of the steps for restoring a backup copy of a Microsoft SQL Database.

- 1. Open Microsoft SQL Server Enterprise Manager.
- 2. Click on Microsoft SQL Servers > SQL Server Group.

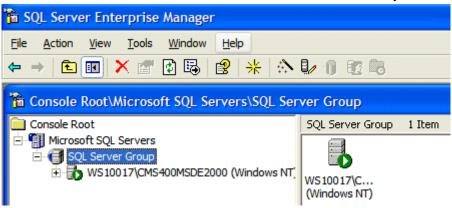

- 3. Click the server to which you want to restore the database.
- 4. Right click Databases > All Tasks > Restore Databases.

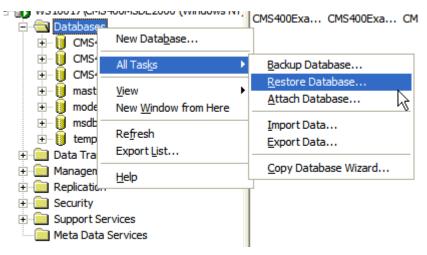

- 5. In the **Restore as database** field, type the name you want the database to be restored as.
- 6. Choose the **Database** radio button.

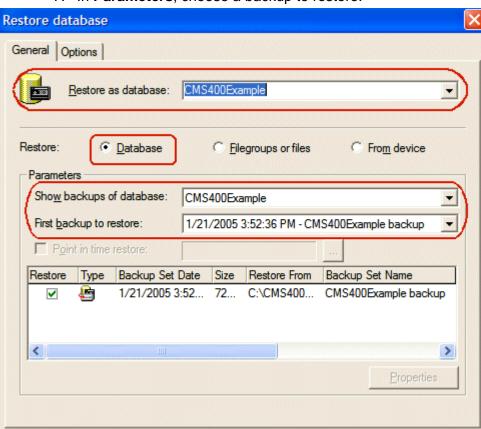

OK

Cancel

Help

7. In **Parameters**, choose a backup to restore.

8. Set any options.

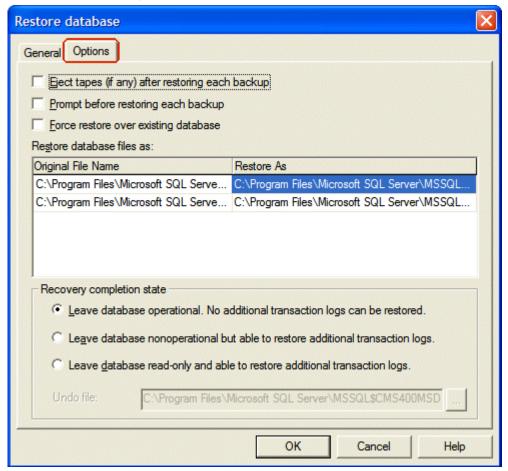

### 9. Click OK.

If the restore is successful, this window appears.

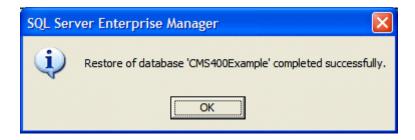

## Backing Up an MSDE2000 Database

Below are examples of syntax to backup your database and create a log of your backup. You may need to modify them or add switches based on the configuration of your database. To find a list of switches and their definitions, type **osql** -? at the prompt.

#### NOTE

Switches used by OSQL are case sensitive.

To backup an MSDE2000 database, follow these steps.

1. Open a command window.

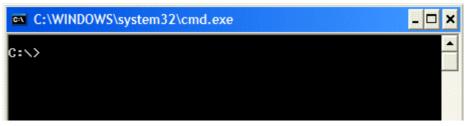

2. Add the following line after the prompt.

osql -d CMS400Example -E -n -Q "BACKUP DATABASE CMS400Example TO DISK = 'c:\CMS400Example.bak'"

- 3. Press <Enter>.
- 4. To make a log of the backup, add the following line after the prompt.

osql -d CMS400Example -E -n -Q "BACKUP LOG CMS400Example TO DISK = 'c:\CMS400Example \_log.bak'"

5. Press <Enter>.

## Restore an MSDE2000 Database

Below is an example of syntax to restore your database. You may need to modify it or add switches based on the configuration of your database. To find a list of switches and their definitions, type **osql** -? at the prompt.

To restore an MSDE2000 database, follow these steps.

1. Open a command window.

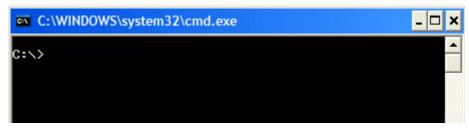

2. Add the following line after the prompt.

osql -d master -E -n -Q "RESTORE DATABASE CMS400Example FROM DISK = 'c:\CMS400Example.bak'"

3. Press <Enter>.

# **Updating Application Messages**

Ektron CMS400.NET provides language support for French and German. If you are upgrading from a previous version and are using your old database, the translated strings are not included. Because of this, the installation includes a utility that lets you populate your old database with the translated strings.

# **Prerequisites**

Before using the language upgrade utility, you must upgrade your version of Ektron CMS400.NET. For information on this, see "Performing the Upgrade" on page 11. During the upgrade, if you opt to keep your previous database, proceed with this section.

# **Using the Language Update Utility**

To use the language update utility, follow these steps.

Go to Start > Programs > Ektron > CMS400 > Utilities > Application Strings Update.

2. The Language Update Utility opens.

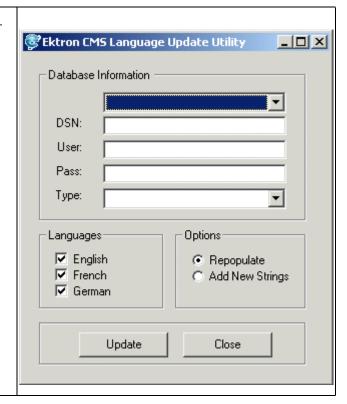

3. Select the DSN for the database from the drop down list.

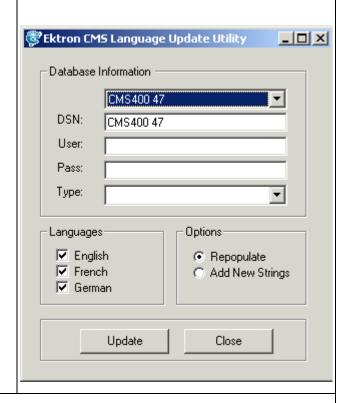

4. Enter a username and password with permissions to the DSN if required.

5. Select the type of database you are using. It will be updated with the language strings.

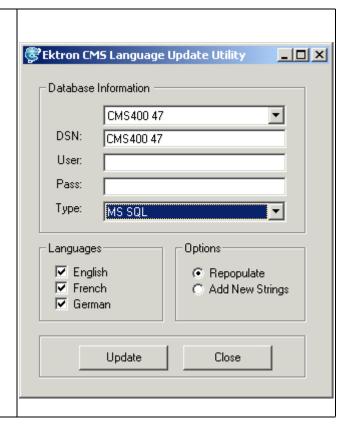

- 6. Select the action you want to perform.
- Repopulate deletes all strings and repopulates the database
- Add New Strings adds only new strings in the current release of Ektron CMS400.NET. (Recommended if you changed existing strings)

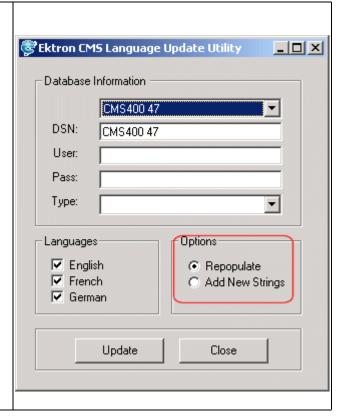

7. Select the languages that you would like to be updated/added to the database.

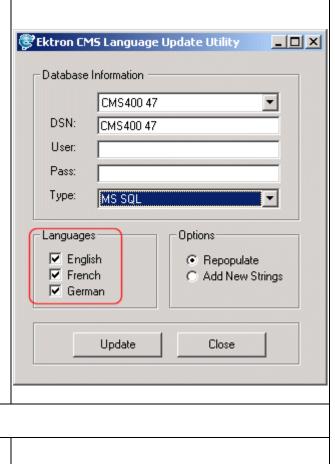

- 8. Click the **Update** button.
- When the language update is complete, the following screen appears.

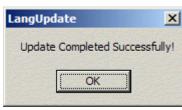

- 10. Click **OK** to close the window.
- 11. Click Close on the Languages Update Utility window.

# Creating a New DSN

If a DSN was not automatically created during installation/upgrade, follow this procedure to access the ODBC Manager and point the DSN to the new database.

- 1. Access the ODBC Manager from the Control Panel.
- 2. The ODBC Data Source Administrator dialog is displayed.

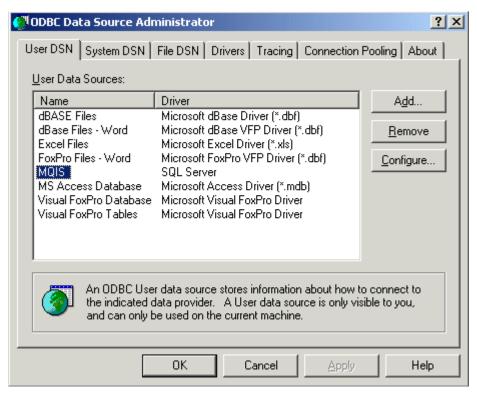

- 3. Click the **System DSN** tab.
- 4. A list of system data sources appears.
- 5. Click Add.
- 6. The Create New Data Source window appears.

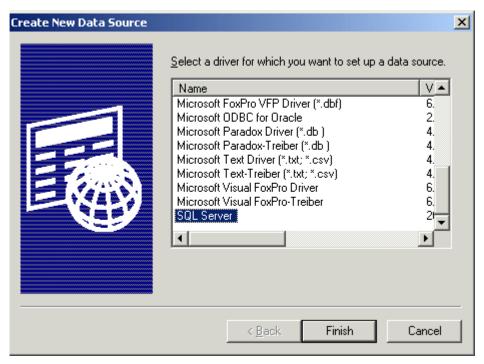

- 7. Select the driver that best suits your version of MS-SQL server.
- 8. Click Finish.
- 9. The Create a New Data Source to SQL Server window opens.
- 10. Specify a name, description, and choose the SQL server to connect to.
- 11. Click Next >.

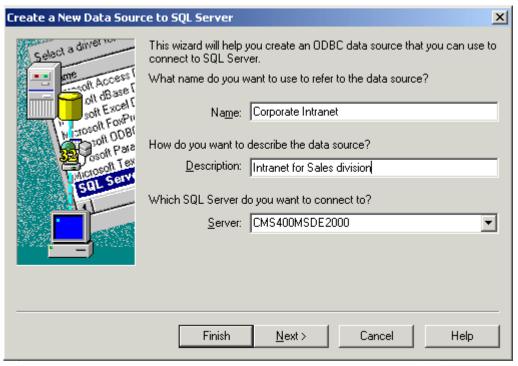

- 12. The next screen appears. Enter the necessary information about the authentication for the DSN, then click **Next** >.
- 13. The next screen appears.
- 14. Change the default database to the one that you created. Make any other adjustments on this screen if necessary. Then click Next >.

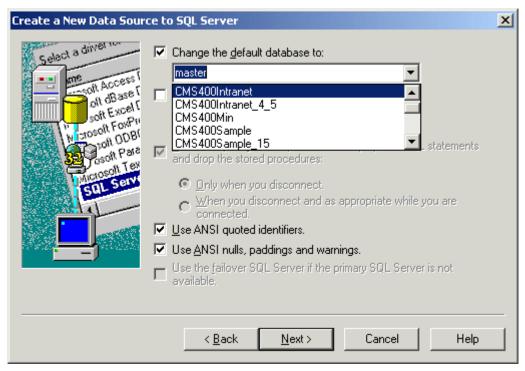

- 15. The next screen appears. Choose whichever options you would like for the DSN, then click **Finish**.
- The ODBC Microsoft SQL Server Setup window displays a summary of your settings.
- 17. Click **Test Data Source** to verify the data source.
- 18. If the DSN is good, you receive a message that the test completed successfully. If not, edit the DSN and make sure that everything is set up properly.
- 19. To finish, click the **OK** button at the bottom of the screen, and close the ODBC Manager.

# **Troubleshooting Upgrade Problems**

### **Problem**

After upgrade, Ektron CMS400.NET does not load properly. Also, an error icon appears next to your templates when you open the project in Visual Studio.NET, as illustrated below.

The problem is that your .NET references need to be updated.

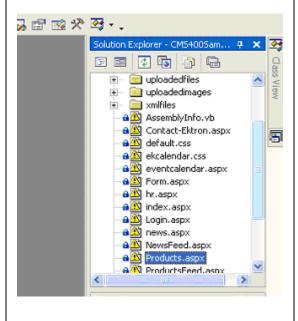

### **Solution**

To verify the problem, open the Ektron CMS400.NET solution file in Visual Studio.NET (webroot\CMS400Example\CMS400Example.sln) and look at the template files.

If your references are broken (as shown in the sample screen on the left), delete all Ektron references. Then, add new references with the same name from the

webroot\CMS400Example\bin folder.

When viewing a page containing CMS400.NET Server controls or API calls, the page returns a fatal error **Compiler failed with Error Code 2000**.

Detailed compiler output may say Fatal error BC2000: compiler initialization failed unexpectedly: The filename, directory name, or volume label syntax is incorrect.

This error message might appear after an upgrade.

See Ektron Knowledge Base article "ERRMSG: Compiler failed with Error Code 2000"

(www.ektron.com/developers/
cms400kb.cfm?id=2029)

# Installing Ektron CMS400.NET

This section explains how to install **Ektron CMS400.NET** through the following topics:

- "Before You Install" on page 41
- "Performing the Installation" on page 41
- "Document Management Client Install" on page 79
- "Results of Installation" on page 81
- "Changes to the CMS400 web.config File" on page 82
- "After Installation" on page 83
- "Setting Up an Additional Site" on page 83
- "Moving a Site to Another Directory or Server" on page 86

# Before You Install

Prior to installing Ektron CMS400.NET, complete these tasks.

- 1. Make sure that Internet Information Server (IIS) is installed in your server.
- 2. Install and configure your Web Application Server. For more information, see <a href="http://www.asp.net">http://www.asp.net</a>.

# Performing the Installation

Note

The installation program checks to see if MSSQL is installed on your server. If it is not, it will attempt to install MSDE2000.

# Installing **Ektron CMS400.NET** involves these actions. The installation program guides you seamlessly through them.

| Action                                         | What it does                                                                                                    | For details, see                                                       |
|------------------------------------------------|----------------------------------------------------------------------------------------------------|------------------------------------------------------------------------|
| Copy installation files to C:\Program Files    | ensures system require-<br>ments     installs non-working copy of<br>files needed to set up site                                                                                                    | "An introductory screen appears. Click<br>Next to proceed." on page 43 |
| Set up a site                                  | <ul> <li>moves files based on selected Web folder</li> <li>creates IIS application directories</li> <li>sets upload folder permissions</li> <li>updates web.config (path, version, and build number)</li> </ul>                                       | "Setting up a Site" on page 48                                         |
| Set up a database                              | <ul> <li>references database folder for scripts needed to create a database</li> <li>creates new tables and populates them</li> <li>adds and sets user permissions</li> <li>updates the web.config file</li> <li>tests database connection</li> </ul> | "Setting up a Database" on page 52                                     |
| Set up Ektron Document Management Add- on      | <ul><li>set up all files and folders</li><li>set up database</li><li>set up indexing service</li></ul>                                                                                                    | "Complete Document Management<br>Add-on Setup" on page 57              |
| Set up Ektron Document Management Add- on user | sets a user to communicate<br>with the /dmdata/ folder.                                                                                                    | "Adding a Document Management User<br>Account" on page 67              |
| Set up a user (MS SQL only)                    | set up SQL user information                                                                                                    | "Set Up a User for the CMS400<br>Database" on page 72                  |

| Action           | What it does                                        | For details, see                |
|------------------|-----------------------------------------------------|---------------------------------|
| Create a new DSN | Create a new DSN that points to the MS-SQL database | "Creating a New DSN" on page 36 |

# **Running the Installation and Setup Program**

### **IMPORTANT!**

If you are installing Ektron CMS400.NET and the Document Management Add-on on separate servers, you need to run the install twice, once on each server. You can choose whether you want a CMS400 or Document Management Add-on install during the site setup portion of the install. *See Also*: "Complete Document Management Add-on Setup" on page 57.

### Step Setup Screen

- Go to the Ektron Web site (http://www.ektron.com/download.cfm?product\_id=260&purchase=0) and download Version 5.5 for .NET 2.0 of Ektron CMS400.NET.
- 2. Double click the downloaded Ektron CMS400.NET executable file.

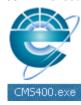

3. An introductory screen appears. Click **Next** to proceed.

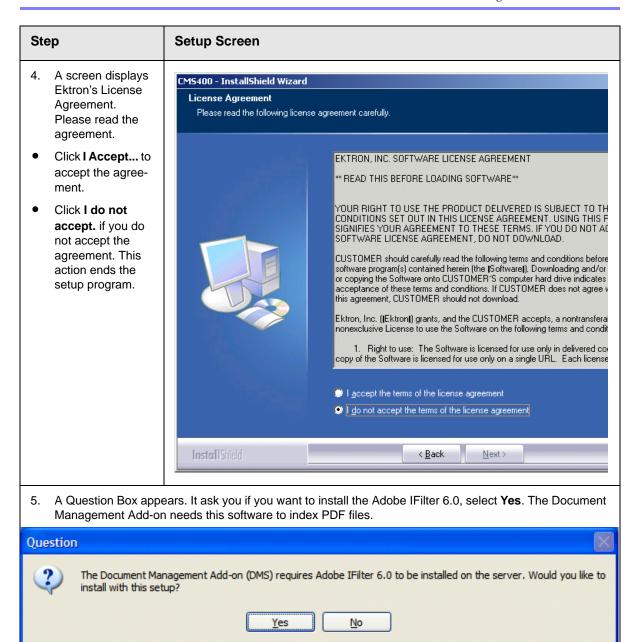

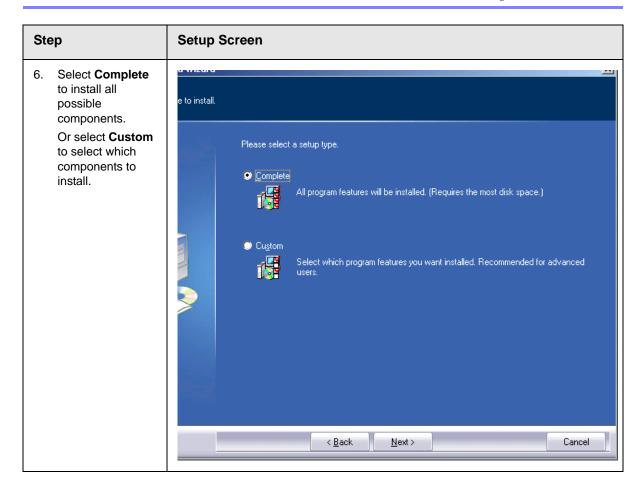

### Step

# 7. The installation program copies the necessary files to the C:\Program Files folder.

During this process, the installation grants the Everyone user group write permissions to the following system folders:

- \CMS400Example\Up loadedImages
- \CMS400Example\Up loadedFiles
- \CMS400Example\Da tabases

After completing the installation, you should further configure your permissions based on your network security model before using Ektron CMS400.NET.

### **Setup Screen**

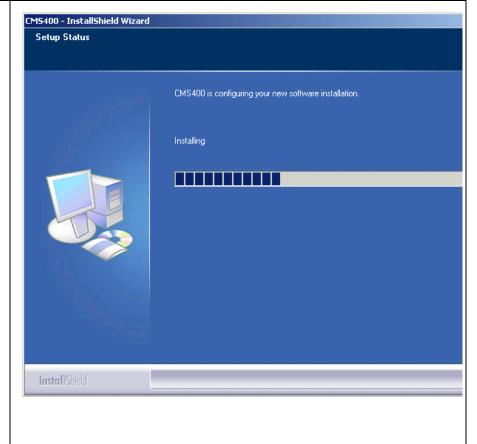

X

### Step

### **Setup Screen**

The Adobe iFilter
Setup screen
appears. Click
Next if you want to
install the ability to
search through
PDF documents.

Otherwise, click Cancel.

If you proceed, you are asked to agree to Adobe's license agreement and to select a a destination folder.

Then, the filter is installed.

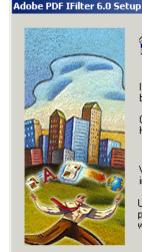

Welcome to the PDF IFilter 6.0 Setup program. This program will install PDF IFilter 6.0 on your computer.

It is strongly recommended that you exit all Windows programs before running this Setup program.

Click Cancel to quit Setup and then close any programs you have running. Click Next to continue with the Setup program.

WARNING: This program is protected by copyright law and international treaties.

Unauthorized reproduction or distribution of this program, or any portion of it, may result in severe civil and criminal penalties, and will be prosecuted to the maximum extent possible under law.

Next>

Cancel

- 9. A screen indicates that the installation is complete.
- If you have an MS-SQL database, proceed to "Setting up a Site" on page 48.

If you are installing an MSDE database, you are prompted to restart your computer. Ektron recommends doing a restart now, before continuing the installation.

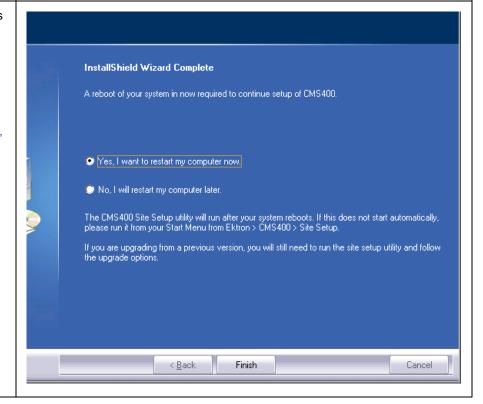

### Step

### **Setup Screen**

If you restart now, the site setup procedure begins immediately upon completion of the restart.

If you restart later, you can launch the site setup from Start > Programs > Ektron > CMS400 > Utilities > CMS400 Site Setup.

Note: If you have any problems installing MSDE, you can download it directly from Microsoft's Web site at http://www.microsoft.com/sql/msde/downloads/download.asp.

## Setting up a Site

11. This screen appears. It lets you set up a Web site.

To set up a site, the installation copies the following folders from C:\Program Files\Ektron\CM s400v50 to the Web root folder you specify:

- BIN
- workarea
- documentation
- uploaded files and uploaded images
- a login page
- the VS.NET solution file

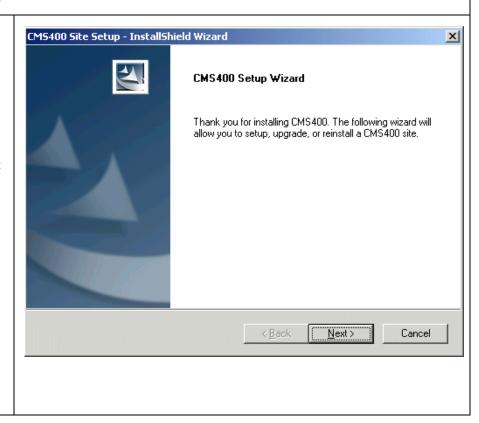

Cancel

### Step **Setup Screen** 12. Select the type of CMS400 Site Setup - InstallShield Wizard site you want to install: Setup Type Select the setup type that best suits your needs. CMS400 + Document Management Add-on -Thank you for installing CMS 400. The following wizard will allow you to setup, upgrade, or installs all reinstall a CMS400 site. CMS400 and Doc-CMS400 + Document Management Add-on ument Management supporting CMS400 Setup files and folders. Document Management Add-on CMS400 Setup -CMS400 Database Setup installs all templates and sup-Upgrade CMS Site / Reinstall porting files for CMS400. **Document Man**agement Add-on - installs all supporting files, fold-< Back Next> ers and services for Document Management. See Also: "Complete Important! If you are installing Ektron CMS400.NET and the Document **Document Man-**Management Add-on on separate servers, you need to run the install twice, once agement Add-on on each server. Setup" on page 57 CMS400 Database Setup - Sets up a database in selected folder. You can choose sample or minimal database. See Also: "Setting up a Database" on page 52 **Upgrade CMS** Site / Reinstall -Use if you have an earlier version of Ektron

CMS400.NET. See Also:

page 9

"Upgrading Ektron CMS400.NET" on

### Step **Setup Screen** 13. Enter license keys CMS400 - InstallShield Wizard X for the Ektron License Keys CMS400.NET and WebImageFX, if you have them. Please enter your license keys. Key 1 is for CMS400. Key 2 is for WeblmageFX. If you do not License keys are have your license key, it may be added when you begin using the product. typically emailed Key example: yourdomain.com(cms44)(xml)?23490832492332-4 to your organization when Key 1: you request a copy of the application. Key 2: When cutting and pasting license keys, keep the full license key intact without adding or deleting characters. If you do not have < Back Next> Cancel the license keys now, you can insert them later. See "Configuring Ektron CMS400.NET" in the Administrator manual for details.

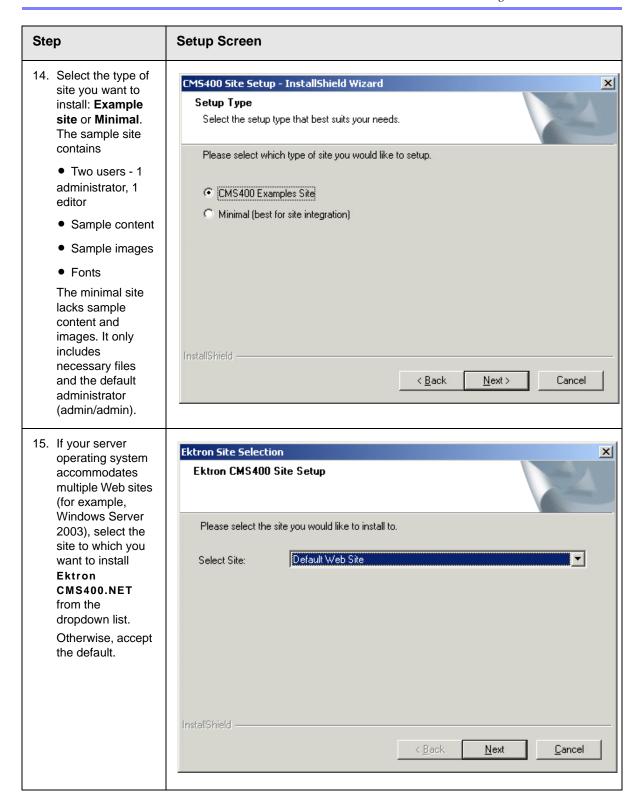

### Step **Setup Screen** 16. On the Host CMS400 Site Setup - InstallShield Wizard X screen, specify Host the host name (which defines the URL) that will be used to access What is the server host name (including subfolder) you will be using to access this site? your Web site. The host name If you are unsure, please use the default. also configures variables during http://localhost/CMS400Example the installation. It can be any of the following: An IP address (123.456.7.890) A server name (WebServer1234) A domain name (www.ektron.com) < Back Next> Cancel

## Setting up a Database

Your database contains information such as users and content blocks. Ektron CMS400.NET is compatible with the following databases:

- SQL Server 2000
- Microsoft MSDE 2000 (a free, scaled-down version of SQL database. For more information see, http:// www.microsoft.com/sql/msde/default.asp.). If your server does not have SQL Server 2000 or MSDE, MSDE is installed.
- 17. You are asked if you want to set up a database.

Click Yes to do so.

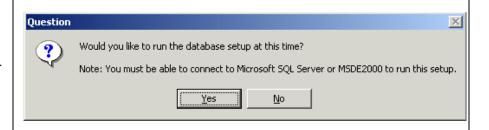

### **Setup Screen** Step The database setup CMS400 Site Setup - InstallShield Wizard X program checks for MSDE CMS400 Database Setup or SQL server. If SQL is installed on your server, a This setup wizard will allow you to setup a Microsoft SQL SQL database is Server or MSDE2000 database for CMS400. set up. If MSDE is installed, an MSDE database is set up. If neither is detected, MSDE is installed then an MSDE database is set up. loads database tables updates the web.config file < Back Next> Cancel with information about your database connection, based on your responses

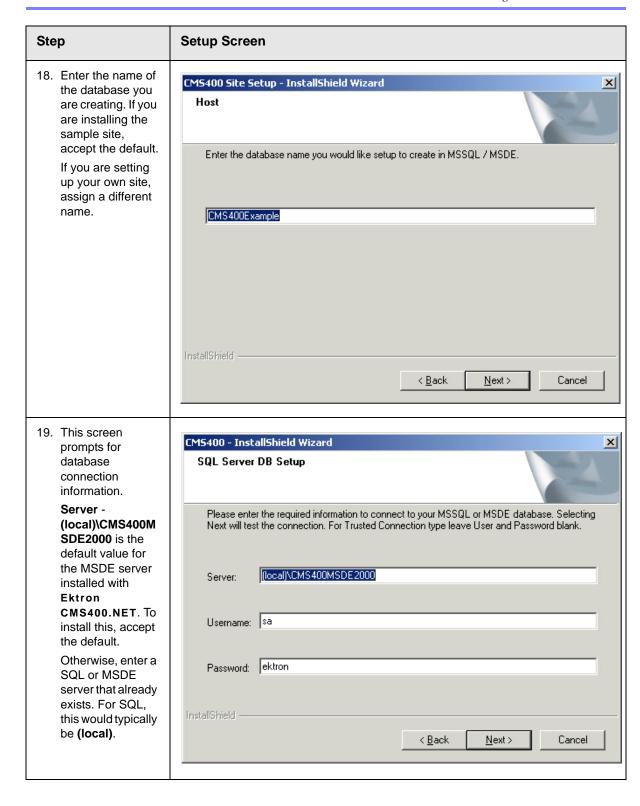

## Step Setup Screen

**Username** - Enter the username you will use to access the database. If you are installing the MSDE database delivered with **Ektron CMS400.NET**, the username is **sa**.

**Password** - Enter the password you will use to access the database. If you are installing the MSDE database delivered with **Ektron CMS400.NET**, the password is **ektron**.

Note: If you want to use NT authentication, leave the username and password blank. This will set up a trusted connection.

After you complete the screen, the installation program creates a database using the provided information. Then, it tests the database connection to verify that the information is valid and that you can save content. If the database name was used previously, you are informed and asked to assign a different name.

If you see the following error message, change the **Destination Folder** to program files\ektron\cms400v50\sitesetup\database.

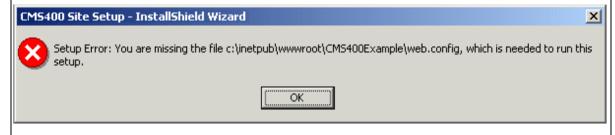

 Click **Yes** to install the Indexing Service for the Document Management Addon.

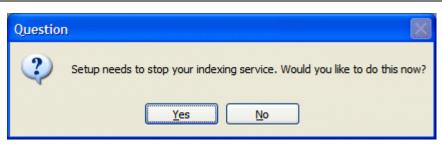

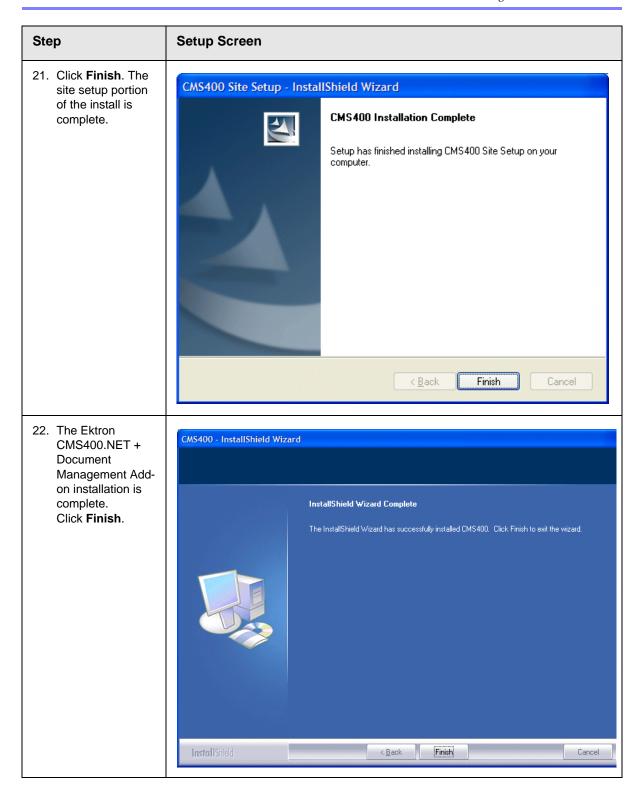

## **Complete Document Management Add-on Setup**

This section explains the process of doing a complete **Ektron Document Management Add-on** only setup. If you ran the CMS400 + Document Management Add-on, you do not need to run this setup.

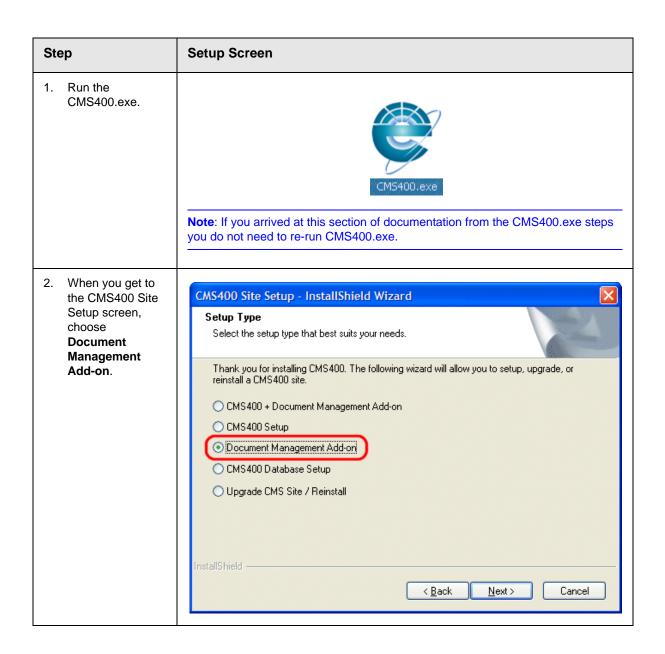

### Step **Setup Screen** The Adobe iFilter Adobe PDF IFilter 6.0 Setup × Setup screen appears. Click Welcome to the PDF IFilter 6.0 Setup program. This program will install PDF IFilter 6.0 on your computer. **Next** if you want to install the ability to search through It is strongly recommended that you exit all Windows programs PDF documents. before running this Setup program. Otherwise, click Click Cancel to quit Setup and then close any programs you Cancel. have running. Click Next to continue with the Setup program. If you proceed, you are asked to WARNING: This program is protected by copyright law and agree to Adobe's international treaties. license agreement and to select a a Unauthorized reproduction or distribution of this program, or any destination folder. portion of it, may result in severe civil and criminal penalties, and will be prosecuted to the maximum extent possible under law. Then, the filter is installed. Next> Cancel Enter the path CMS400 Site Setup - InstallShield Wizard where the Ektron **Document** Choose Location Management Add-on install files are located. Please enter the path to the DMS400v11 directory. The default location is: C:\Program Files\Ektron\CMS 400v50\DMS400v C:\Program Files\Ektron\CMS400v50\DMS400v11\ 11\ Browse... < Back Next> Cancel

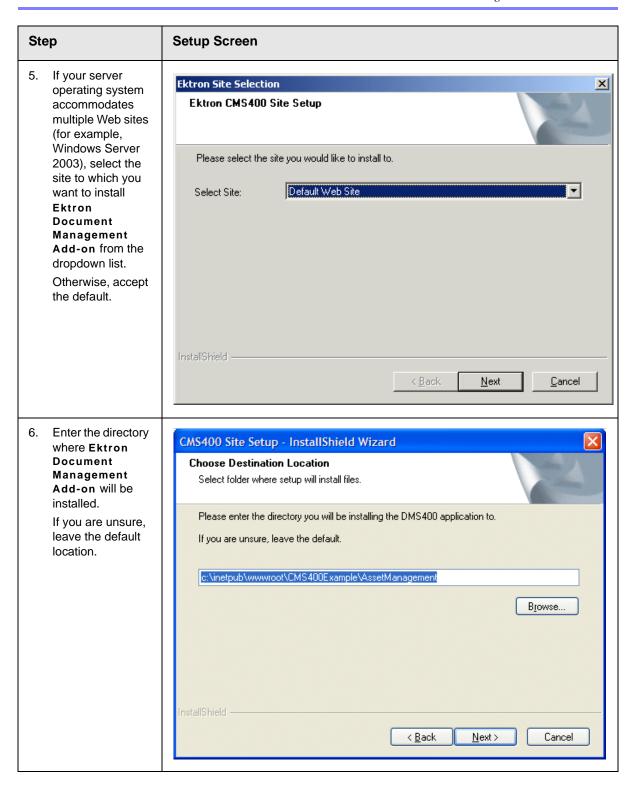

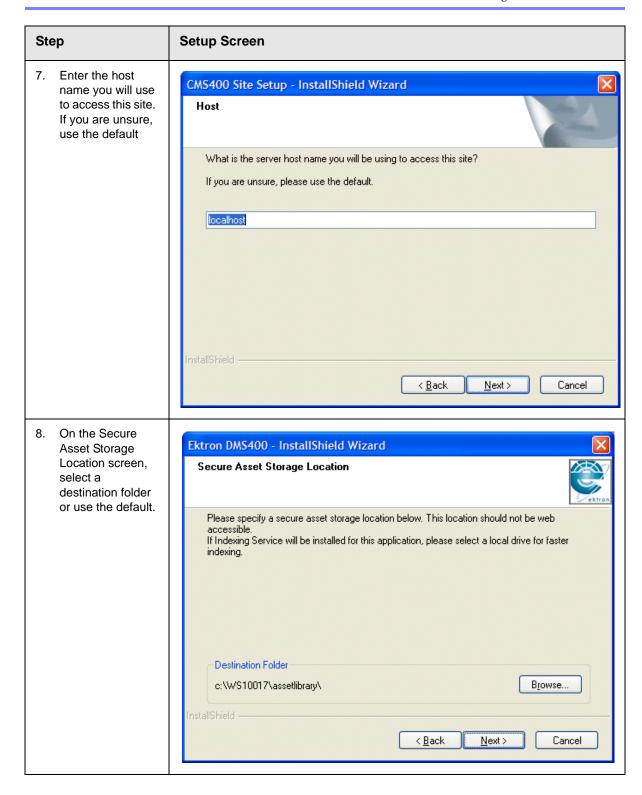

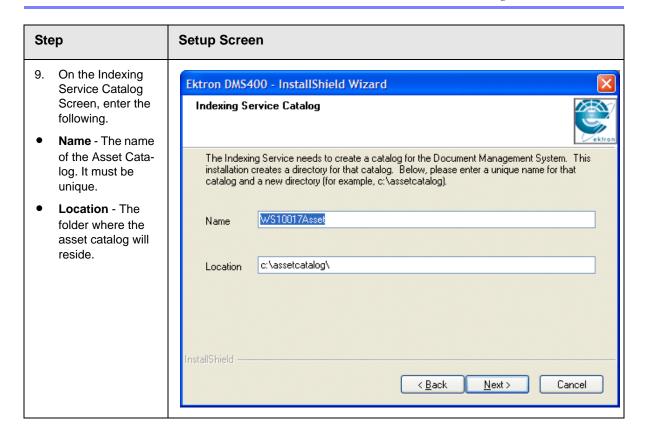

### Step **Setup Screen** 10. The create a Document Question Management Would you like DMS to create a user account on your system? user account question box Note: if you would like to use an existing account or create your own select no. appears. Would you like Yes: <u>N</u>o Document Management to create a user account on your system? - Click Yes, Ektron Document Managemen t Add-on creates a user for you. - Click No to use an existing account. Note: If you click No, go to "Adding a Document Management User Account" on page 67. When finished, return and continue with next step.

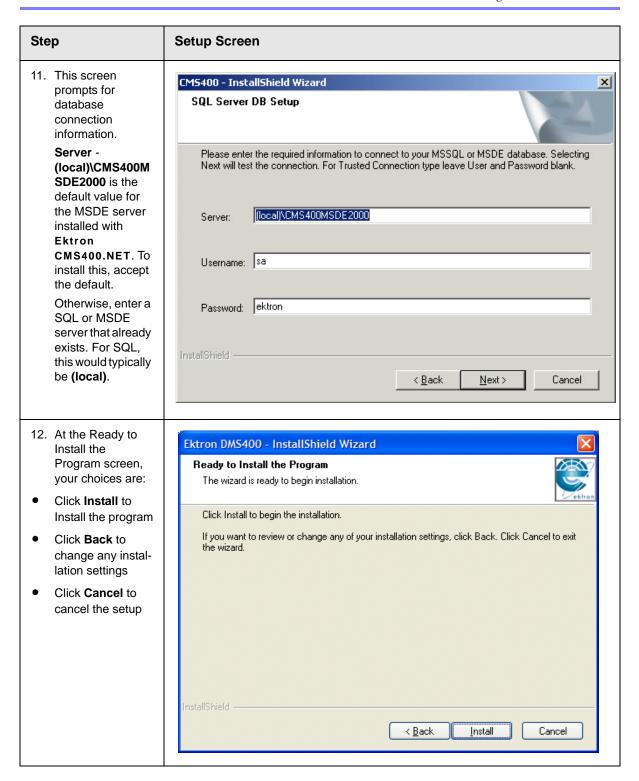

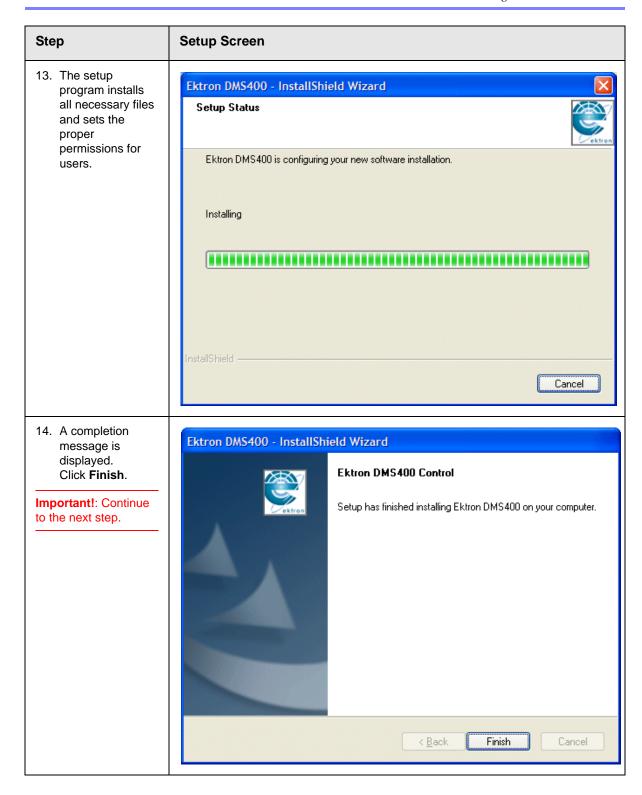

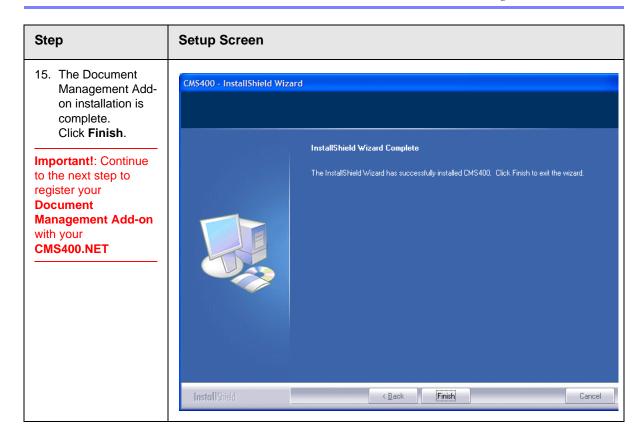

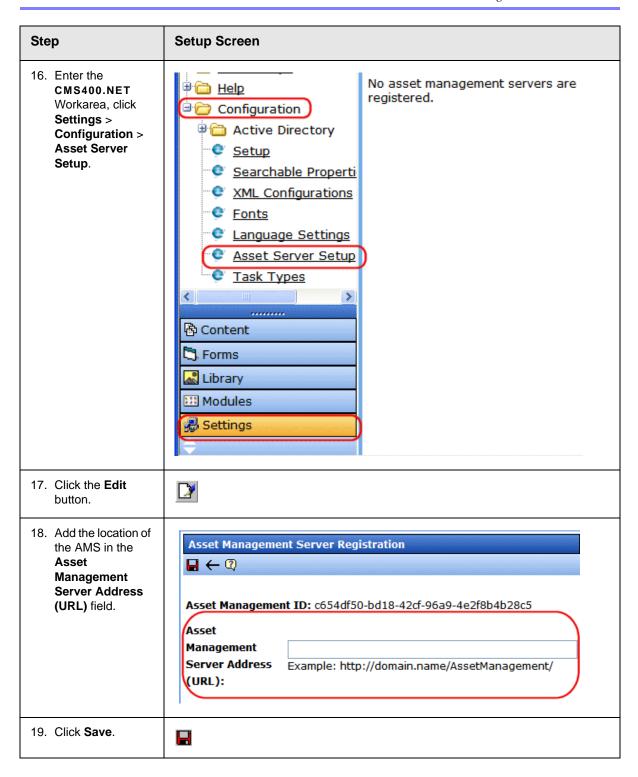

#### Step Setup Screen

Congratulations, The Ektron Document Management Add-on is now installed and connected to the CMS400.NET

20. If installing on Microsoft Windows Server 2003, the Web Folders install starts. To follow along with the install, see "Using Microsoft Windows Server 2003 as a Client (Web Folders Setup)" on page 70. Return to next step when complete.

If you are not installing on Microsoft Windows Server 2003, continue to the next step.

## **Adding a Document Management User Account**

The Ektron Document Management Add-on needs a user to set permission on that can communicate through basic authentication. You can have the installation add an account, select an existing account from your server or domain, or create a new one. If Ektron Document Management Add-on and Ektron CMS400.NET are installed on different systems, the account must be usable by both systems over the domain.

During the installation of **Ektron Document Management Add-on**, you have a choice to:

- let the Ektron Document Management Add-on create a user account called EKT\_ASSET\_USER
- create a new user account
- use an existing user account

#### The user is authenticated to write to C:\inetpub\wwwroot\dmdata.

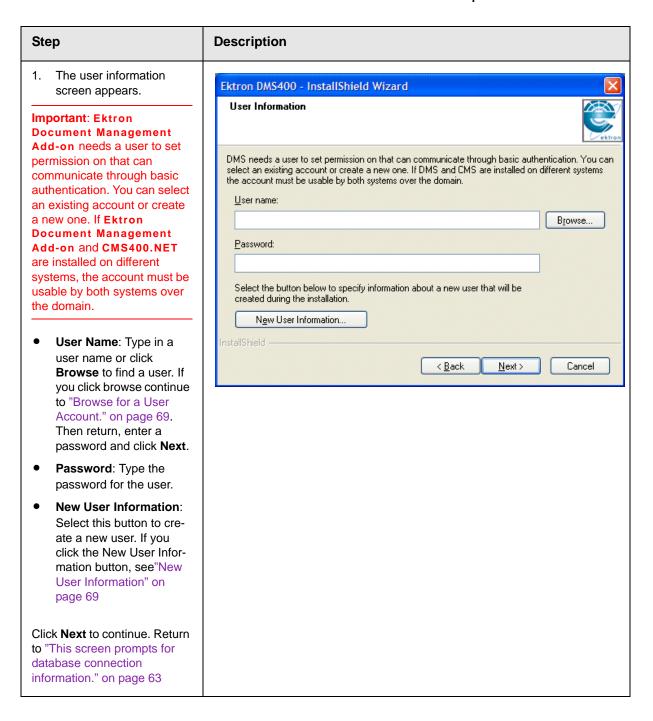

#### Step Description Browse for a User Account. Browse for a User Account Domain or Server: Enter a domain or server name Use the browse buttons to select a domain\server and a user name. or click **Browse** to choose one from a list. Domain or server: User name: Enter a user Browse... name or click Browse to choose one from a list. User name: Note: You must specify a Browse... domain or server before browsing to a user. OK. Cancel Click **OK**. Return to "The user information screen appears." on page 68 **New User Information** New User Information Domain or Server: Enter a domain or server name Domain or server or click Browse to Browse... choose one from a list. Group **Group**: Enter a group in Browse... which to add the user or click Browse to choose User name: one from a list. User name: Enter a user Password: name. Password: Enter a pass-Confirm password: word for the user. Confirm Password: Confirm the password. Click OK. Return to "This OK Cancel screen prompts for database connection information." on page 63

# Using Microsoft Windows Server 2003 as a Client (Web Folders Setup)

| Symptom                                                                                                    | Resolution                                                                                                    |
|----------------------------------------------------------------------------------------------------|----------------------------------------------------------------------------------------------------|
| You receive the following error message: Windows Server 2003 no longer ships MSDAIPP.DLL, thus connecting to an FPSE server through Webfolders, is no longer possible. | Per MS Licensing, you can obtain webfldrs.msi from any down-level OS, or any Office product that shipped before Windows2003 (not Office 2003) and install the WebFolders client. Doing so will keep you compliant with licensing.  Installing WebFolders from Office 2003 is only allowed if you have an Office 2003 license for each Windows2003 server you plan to install WebFolders on. |

#### Web Folders Setup for Microsoft Windows Server 2003

#### NOTE

You only need to run the Web Folders Setup if there is a problem during the install. The **Ektron Document Management Add-on** install performs the setup when needed.

The MSDAIPP.DLL is no longer shipped with Microsoft Windows Server 2003, making communication with Web folders impossible. To correct this, **Ektron Document Management Add-on** setup runs the Web folder setup when it detects Microsoft Windows Server 2003.

The following steps explains installing Web Folders. You will need to obtain a copy of the webfldrs.msi file.

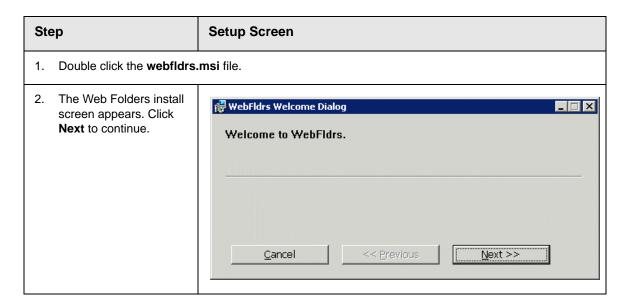

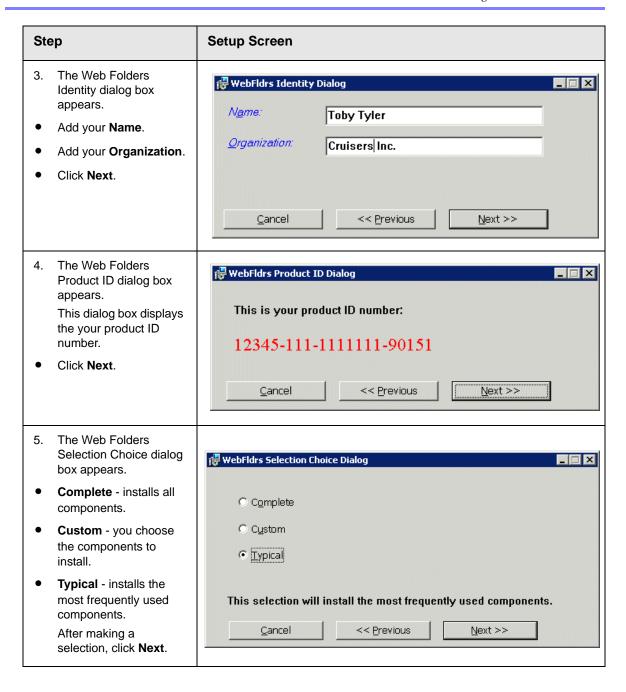

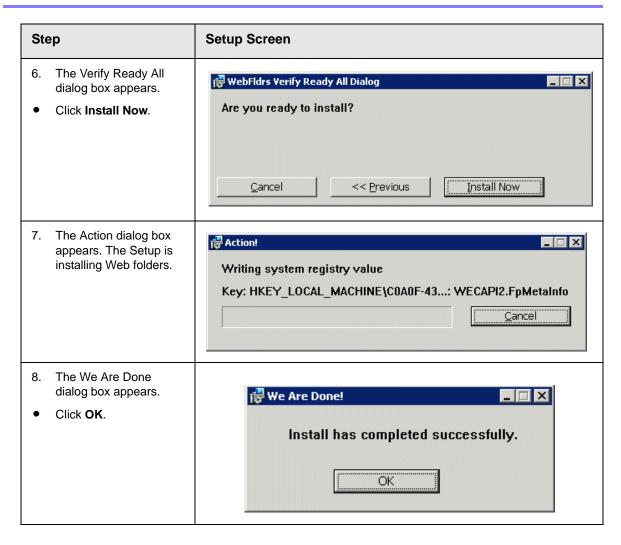

## Set Up a User for the CMS400 Database

The installation automatically sets up user information based on the data collected during setup. However, if there is a problem creating the user, this section describes how to set up a user manually.

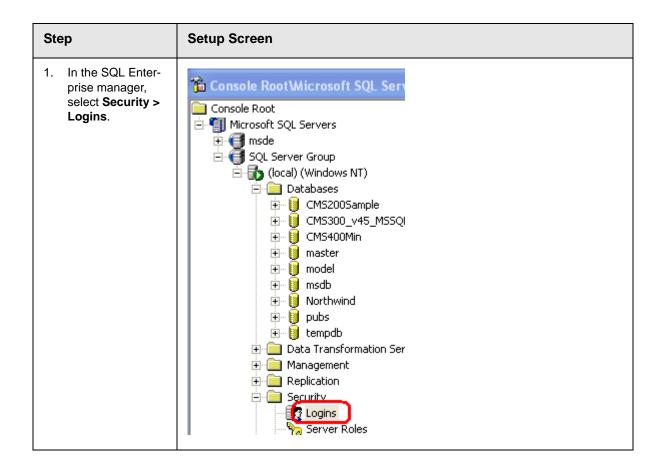

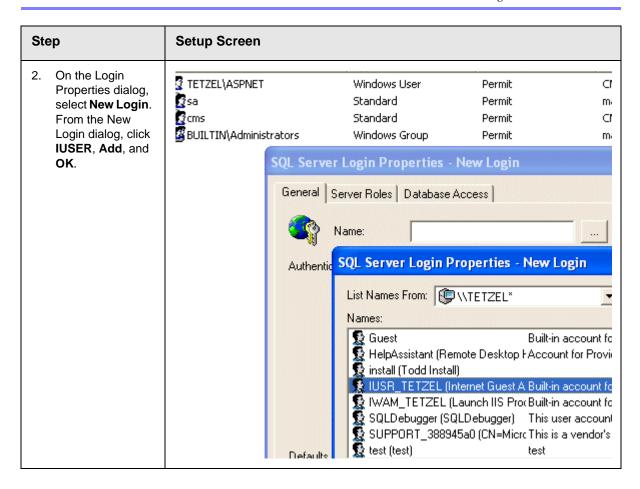

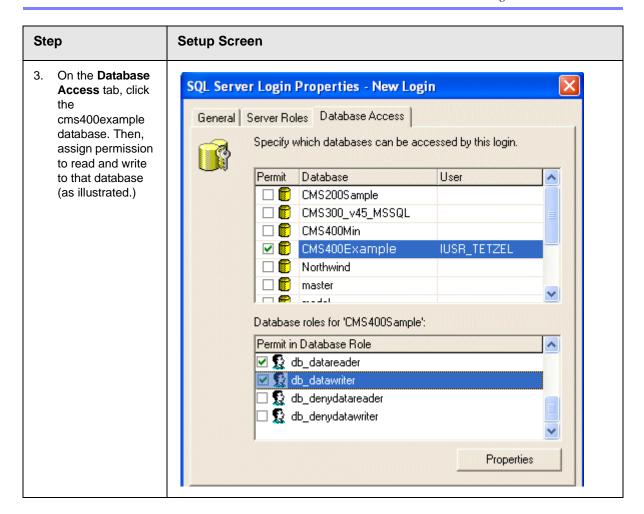

#### Step Setup Screen

Run the Grant Permission Script.

Note: Before doing this, review your users and their permissions. Adjust as necessary for your configuration. Also, if you use Windows Authentication and all users are domain users (and the database administrator wants it this way), you may not have to perform this step.

Follow these steps to do that.

- Open the SQL Query Analyzer.
- From the dropdown list, select the CMS400.NET database.

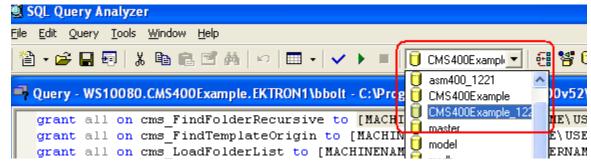

- Click File > Open. Open C:\Program
  Files\Ektron\CMS400v52\SiteSetup\Database\grantpermissionsscript.sql.
- Within that file, replace [MACHINENAME or DOMAINNAME\USERNAME] with your domain name, backslash (\), and ASPNET (the ASP.NET machine account). For example, [ws10080\ASPNET].
- Press the Execute Query button ( ).
- Replace the text between square brackets with with your domain name, backslash (\), and the IIS Internet Guest Account. For example, [ws10080\IUSR\_ws10080]. Press the Execute Query button.
- If using SQL server authentication, replace the text between square brackets with your domain name, backslash (\), and the SQL server authentication name. Press the Execute Query button.
- If using SQL server authentication, replace the text between square brackets with the SQL server authentication name only. Do not include the domain name. Press the Execute Query button.

## **Possible Error Messages During Installation**

#### **Error**

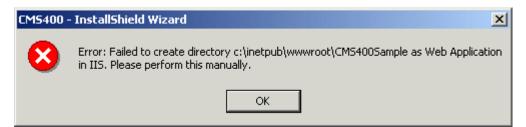

#### Possible Causes and Solutions

| Possible cause                                  | Suggested solution                                                                                                    |
|-------------------------------------------------|----------------------------------------------------------------------------------------------------|
| User does not have permission to create objects | Grant user permission to create objects. For information on how to, read IIS Security help topic "Setting NTFS Permissions for a Directory or File."  http://localhost/iishelp/iis/htm/core/iidfpsc.htm |
| IIS is not running                              | Restart IIS. For information on how to, read IIS help topic "Starting and Stopping Sites." http://localhost/iishelp/iis/htm/core/iiststp.htm                                                            |
| Host is not localhost                           | Install Ektron CMS400.NET on localhost machine only.                                                                                                    |

#### **Error**

## Server Error in '/CMS400Example' Application.

#### Parser Error

Description: An error occurred during the parsing of a resource required to service this request. Please review the foll

Parser Error Message: The format of the file 'Ektron.Cms.Controls' is invalid.

#### Source Error:

Source File: c:\inetpub\www.vroot\cms400example\intranetbasic\index.aspx Line: 1

Assembly Load Trace: The following information can be helpful to determine why the assembly 'Ektron.Cms.Controls

```
=== Pre-bind state information ===
LOG: DisplayName = Ektron.Cms.Controls
(Partial)
LOG: Appbase = file:///c:/inetpub/wwwroot/CMS400Example
LOG: Initial PrivatePath = bin
Calling assembly : (Unknown).
===

LOG: Policy not being applied to reference at this time (private, custom, partial, or
LOG: Post-policy reference: Ektron.Cms.Controls
LOG: Attempting download of new URL file:///c:/winnt/microsoft.net/framework/v1.1.43.
LOG: Attempting download of new URL file:///c:/winnt/microsoft.net/framework/v1.1.43.
LOG: Attempting download of new URL file:///c:/inetpub/wwwroot/CMS400Example/bin/Ektr
```

Version Information: Microsoft .NET Framework Version:1.1.4322.2032; ASP.NET Version:1.1.4322.2032

#### Cause and Solution

| Cause                                                                                | Solution                                                                                                    |
|--------------------------------------------------------------------------------------|----------------------------------------------------------------------------------------------------|
| You installed <b>Ektron CMS400.NET</b> for .NET 2.0 but have the 1.1 .NET framework. | Install the .NET 2.0 framework.  Or, install the version of <b>Ektron CMS400.NET</b> for the 1.1 .NET framework. |

## **Document Management Client Install**

This section explains the steps to install the **Ektron Document Management Add-on** on client systems. The client setup needs to be performed on all client systems that connect to a server with **Ektron Document Management Add-on** installed on it.

If you have a large client base to deploy, you should use deployment software. A good Web site for deployment software information and links is http://appdeploy.com/.

| Step | Setup Screen |
|------|--------------|
|------|--------------|

1. Double click the executable file dms400client.exe. The file's default location is C:\Program Files\Ektron\CMS400v50\DMS400v11\AssetManagement\ektasset\clientinsta 11

Note: This step is not necessary if the install was launched from the server setup. If you are using Netscape Navigator or Mozilla Firefox as a client, you need to run this install.

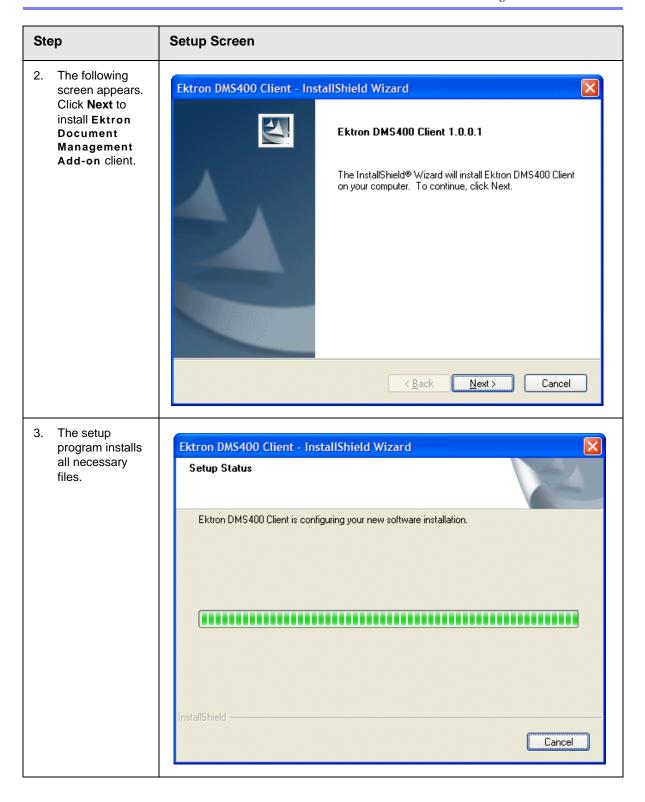

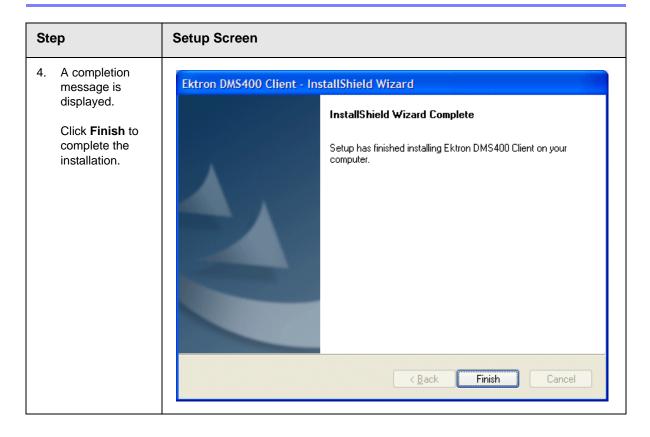

## Results of Installation

#### **File Locations**

By default, the installation inserts files into two locations on the server:

- C:\Program Files\Ektron\CMS400v50: sample and minimal databases, documentation, utilities, site setup files (for creating additional sites)
- c:\Inetpub\wwwroot\CMS400Example: bin folder, Web Services, scripts, supporting files, uploaded files and images, graphics used in the application, CustomAPI (used to customize Ektron CMS400.NET), etc.

#### NOTE

The bin folder stores Ektron CMS400.NET's binary executable files. The .NET environment automatically searches this folder when looking for dll files.

#### **File Permissions**

During installation, the everyone group is given permission to create folders in the following directories:

- C:\Inetpub\wwwroot\CMS400Example\uploadedfiles
- C:\Inetpub\wwwroot\CMS400Example\uploadedimages

Ektron recommends setting up .NET user accounts to authorize users to add, edit, and delete folders in the installation folder, C:\Inetpub\wwwroot\CMS400Example\.

## Changes to the CMS400 web.config File

#### **IMPORTANT!**

If you perform a complete CMS400 and Document Management Add-on install, there are two web.config files that are created. One for the CMS400 located in / webroot/CMS400Example/ and one located in /webroot/CMS400Example/ AssetManagement/ for the Document Management Add-on. This section refers to the CMS400 web.config file.

See Also: "Managing the web.config File" on page 95

After you install **Ektron CMS400.NET**, the web.config file is updated as follows.

| web.config setting | Assigned this value by installation       |
|--------------------|-------------------------------------------|
| ek_sitePath        | webroot/CMS400Example                     |
| ek_buildNumber     | current build number of Ektron CMS400.NET |
| ek_version         | current version of Ektron CMS400.NET      |

After you run the database setup utility, the web.config file is updated as follows.

| Line         | Description                    | Value (if default accepted) |
|--------------|--------------------------------|-----------------------------|
| ek_dbCatalog | the database name you assigned |                             |

| Line                   | Description                                                                                                    | Value (if default accepted) |
|------------------------|----------------------------------------------------------------------------------------------------|-----------------------------|
| ek_dbServer            | the database server name<br>(MSSQL or MSDE)                                                                                                    | (local)\CMS400MSDE2000      |
| ek_dbConnectionType    | database connection type<br>(MSDE or SQL)                                                                                                    | sql                         |
| ek_dbUsername          | user from CMS400 database<br>(only used for SQL)                                                                                                    | sa                          |
| ek_dbPassword          | password from CMS400<br>database (only used for SQL                                                                                                    | Ektron                      |
| ek_dbTrustedConnection | false - (default) sets authentication to SQL Server. Username and password are required. true - sets authentication to Windows. Windows handles security when connecting to database. | false                       |
| ek_sitePath            | path from the root of web server                                                                                                    |                             |

## After Installation

Ektron strongly recommends configuring a secure socket layer (SSL), especially if you are using Active Directory Integration. SSL encrypts passwords that are otherwise sent as clear text to the Ektron CMS400.NET server. See "Configuring SSL" on page 113 for more information.

## Setting Up an Additional Site

After installing **Ektron CMS400.NET**, it is easy to create another site. While creating the new site, you can create a sample or minimal site and database. To create a site for your content, you would typically install a minimal site and database, then create your Web page templates. Later, you can add users and content.

To set up an additional site, follow these steps.

- "Step 1: Set up New Site" on page 84
- "Step 2: Set up New Database" on page 84
- "Step 3: Create Project in Visual Studio.NET" on page 85

### Step 1: Set up New Site

- 1. Create a new folder in the Web root folder to contain the site files.
- From the Windows Start menu, follow this path:
   Start > Programs > Ektron > CMS400 > Utilities > SiteSetup
- Follow the steps for creating a new site, as described in "Setting up a Site" on page 48. When prompted to select a folder to which you want to install the files, choose the folder you created in Step 1.

### **Step 2: Set up New Database**

After installing an **Ektron CMS400.NET** site, it is easy to create a new, starter database. You can create either a sample or minimal database. If you want to create a database for your content, you typically install a minimal database.

To set up a database, follow these steps.

- From the Windows Start menu, follow this path:
   Start > Programs > Ektron > CMS400 > Utilities > SiteSetup
- 2. On the first screen that appears, choose **Database Setup** only.

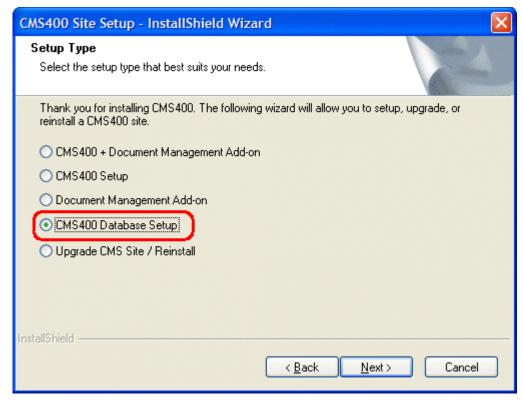

 Follow the steps for creating a new database, as described in "Setting up a Database" on page 52. Be sure to assign the database a name other then the default. Also, when asked to enter a SQL or MSDE server, enter the server name or IP address.

WARNING!

Do not use the instance name (CMS400MSDE2000) -- it will cause an error.

### Step 3: Create Project in Visual Studio.NET

To work with the new site in Visual Studio.NET, you need to create a new project for it. To do that, follow these steps.

- 1. Navigate to the folder of the new site you created.
- 2. Double click **Ektron CMS400.NET**'s solution file. If you are using the minimal database, the file is CMS400Min.sln. If you are using the sample database, the file is CMS400Example.sln.

At this point, you can build the project and log in. If you cannot log in because you have not set up the license key, you can use the builtin account: the username is builtin and password is builtin.

#### WARNING!

You should only use the builtin account temporarily. As soon as possible, you should insert the license key and log in under a user name assigned in Ektron CMS400.NET.

To learn about creating templates and using server controls, see the **Ektron CMS400.NET** Developer's Manual section "Ektron CMS400.NET Server Controls."

## Moving a Site to Another Directory or Server

Use this procedure to move an **Ektron CMS400.NET** Web site to a new folder or even a different server. For example, you complete work on a site that resides on a development server and want to move it to a production server.

Within this documentation, the original site's folder is referred to as the *source* directory, and the new site's folder is called the *destination* directory. The directories can reside on the same server or different ones.

Moving the site consists of the following major steps. Each step is described below.

- "Step1: Set up an IIS Site on the Destination Server" on page 87
- "Step 2: Copy Files to Destination Directory" on page 88
- "Step 3: Set Security on New Folders" on page 88
- "Step 4: Make the New Directory an IIS Application" on page 89
- "Step 5: Back up the Database" on page 90
- "Step 6: Create a New Database" on page 91
- "Step 7: Restore the Database" on page 92
- "Step 8: Set Security on the Copied Database" on page 94
- "Step 9: Update web.config on the Destination Site" on page 94

### Moving a Site vs. Using the Site Replication Feature

In addition to the Site Move procedure described below, **Ektron CMS400.NET** offers a Site Replication feature. That feature automatically pushes new and updated site files to the production server. Site Replication is especially useful when your site contains sensitive information (for example, pricing) that needs to be carefully reviewed for quality assurance before it goes live. For more information, see the **Ektron CMS400.NET** Administrator manual section "Site Replication."

#### When You Would Use the Site Replication feature

You'd use the Replication feature in these cases.

- Moving a site from staging to production
- Distributing a site among load-balanced servers

#### When You Would Use the Move Site Procedure

You'd use the Move Site procedure in these cases.

- Moving a site from staging to production if you do not have the Replication feature
- Distributing a site among load-balanced servers if you do not have the Replication feature
- The initial move of a site up to a shared server (or any other server on which you cannot run the .exe installer).
   Subsequently, you could use Site Replication if you have it.
- Moving a site to a new server. For example, you purchase a new server to replace your existing one.
- Moving a site between two servers that are not connected by a network.

## Step1: Set up an IIS Site on the Destination Server

**NOTE** This procedure assumes your Web server runs Windows 2003 server.

- On the destination server, go to Start > Control Panel >
   Performance and Maintenance > Administrative Tools >
   Internet Information Services.
- 2. Click the plus sign (+) next to the computer's name so that you can see the Web Sites folder.
- Right click the Web Sites folder and select New Web Site.
- 4. The Web Site Creation wizard walks you through the steps of creating a new Web site.
- 5. At the TCP Port field, make sure the IP address/host header/ port combination do not conflict with an existing Web site. For example, if the destination server already publishes a Web site on IP address 172.23.23.231 with host header dev.example.com on port 80, your new site could use the same settings on port 81. The new site is accessible through http://dev.example.com:81/.
- 6. When prompted for the path to the new site, create a new folder for the site in the destination server's file system.
- 7. When prompted to assign permissions to the new folder, assign **read**, **write** and **run scripts** permissions.

### **Step 2: Copy Files to Destination Directory**

1. In the Web root of the destination directory, create a folder with the same name as the folder in the source directory.

#### NOTE

You do this in order to set the destination site on the same URL path as the source site on the source server. For example, if you the source site's login page is http://localhost/MySite/login.aspx and you're moving it to dev.example.com port 81, place the destination site at http://dev.example.com:81/MySite/login.aspx.

It is important for both sites to use the same URL path because **Ektron CMS400.NET** uses *root relative* pathing in links to pages and images. This means that any managed content item can be displayed on any page in the Web site. Since the path may be embedded in hyperlinks and image paths, changing the URL path on the destination server may cause problems.

2. Copy all files in the source directory to the destination directory.

### **Step 3: Set Security on New Folders**

This procedure lets **Ektron CMS400.NET** users upload files to the library.

- 1. Within IIS manager, navigate to the folder created in "Step 2: Copy Files to Destination Directory" on page 88.
- For the uploadedfiles and uploadedimages directories, right click on the folder and choose **Properties**. On the **Directory** tab of the Properties dialog, ensure that the **Write** attribute is checked.
- 3. Exit IIS manager.
- 4. Open Windows Explorer.
- 5. Navigate to new Web site's folder.
- 6. Right click the uploadedfiles directory, and choose **Properties**.
- 7. On the **General** tab of the properties dialog, ensure the Read-Only attribute is not checked.
- 8. On the **Security** tab of the properties dialog, ensure that the IIS anonymous user (usually named "IUSR\_COMPUTERNAME") has Write permission.
- 9. Right click the uploadedimages directory, and choose Properties.
- 10. Repeat steps 7 and 8 for the uploadedimages directory.

## **Step 4: Make the New Directory an IIS Application**

- 1. Within IIS manager, right mouse click the folder created in "Step 2: Copy Files to Destination Directory" on page 88.
- 2. Select Properties.
- 3. In the Application Settings area, click Create.

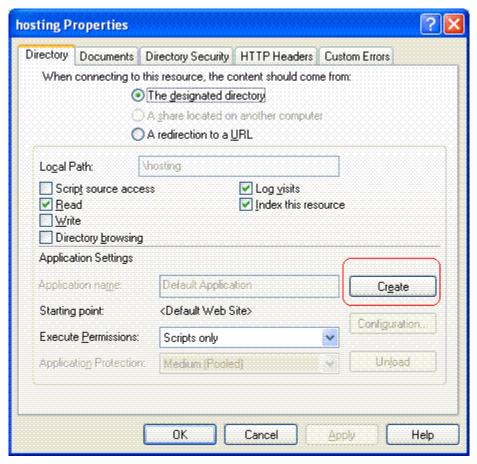

4. Click OK.

#### Step 5: Back up the Database

#### WARNING!

Do not use SQL Server Data Transformation Services to move the database. This feature is not compatible with Ektron CMS400.NET.

Ektron recommends backing up the database in the source folder then restoring the database backup to the destination folder. This procedure is described below.

- 1. In the **Ektron CMS400.NET** source folder, open the web.config file and verify the name of the database. The database name appears after key="ek\_dbCatalog" value=.
- 2. On the source server, open SQL Enterprise Manager and navigate to the database you identified in Step 1.
- 3. Right mouse click the database then select **All tasks > Backup database**.
- 4. Select a destination file name by clicking the **Add** button in the Destination area of the SQL Server Backup screen.

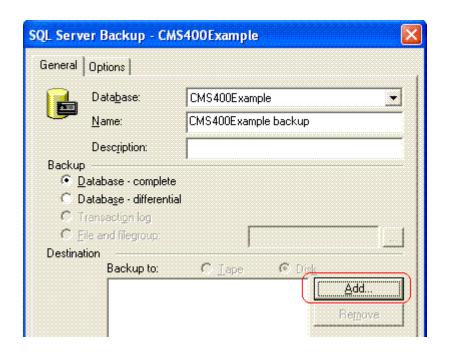

### Step 6: Create a New Database

- 1. On the Destination server, open SQL Enterprise Manager.
- 2. Expand the display until you see the Databases folder.
- Right click the Databases folder.
- 4. Choose **New Database...**.
- 5. Assign a name to the database.
- 6. The remaining options can remain as defaults, or you can be edit them as needed.

### **Step 7: Restore the Database**

Restore the database to the new destination folder. To do this, follow these steps.

- 1. Right click the database you created in "Step 6: Create a New Database" on page 91.
- 2. Select All Tasks > Restore database.

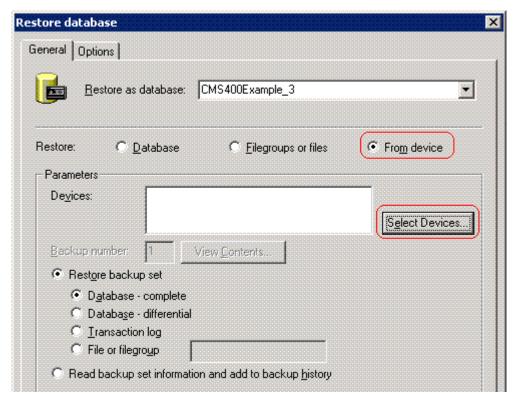

- 3. In the **Restore as database** field, verify that the database you created in Step 6 appears.
- 4. In the **Restore** section, click **From device** (circled above).
- 5. Click the **Select Devices** button (circled above).
- 6. The Choose Restore Devices screen appears. Click the **Add** button (circled below).

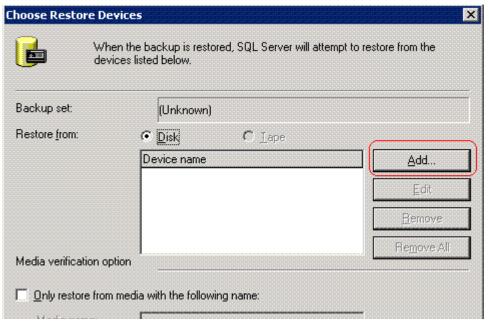

7. On the Choose Restore Destination screen (below), select **File name** and navigate to the backup file you copied to the destination folder.

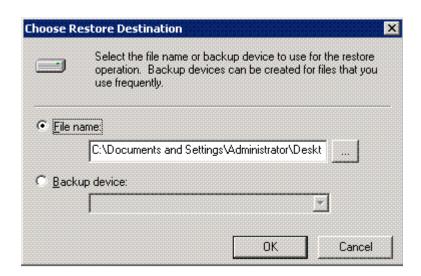

Press **OK** three times. SQL copies the data to the database you created in "Step 6: Create a New Database" on page 91.

## **Step 8: Set Security on the Copied Database**

- 1. This procedure is described in "Set Up a User for the CMS400 Database" on page 72. Do this for the following users.
- IUSER
- ASPNET User

### Step 9: Update web.config on the Destination Site

- 1. Within the destination site folder, open the web.config file.
- 2. Modify the following values as needed.

| Web.config<br>element      | How to Modify                                                                                  |
|----------------------------|------------------------------------------------------------------------------------------------|
| ek_dbCatalog               | The name of the new database, if you changed it                                                |
| ek_dbUsername              | The database user, if you created one                                                          |
| ek_dbPassword              | The database password, if you created one                                                      |
| ek_dbTrustedConnecti<br>on | Whether the new database uses a trusted connection                                             |
| ek_sitePath                | The path to the new folder, relative to the server's webroot folder                            |
| WSPath                     | The full path to the folder that stores the Web Service URL for Server Controls at design time |

## Managing the web.config File

**Ektron CMS400.NET**'s web.config file lets you control many key functions of the content management system. When you install **Ektron CMS400.NET**, web.config is placed into webroot/

CMS400Example.

This section explains the settings in the web.config file.

#### NOTE

In CMS300 and CMS200, most web.config settings were handled in the setup.xxx file.

If your server is currently running another .NET application, you must merge that web.config file with this one.

Note that all **Ektron CMS400.NET** settings begin with ek\_ and reside within the <appSettings> tags of the web.config file. This prefix distinguishes **Ektron CMS400.NET**'s tags from others.

## Settings in the web.config File

| Setting         | Description                                                                                                    |
|-----------------|----------------------------------------------------------------------------------------------------|
| enableAnalytics | Determines whether <b>Ektron CMS400.NET</b> tracks content analytics statistics in the database.                                                      |
|                 | For more information, see the <b>Ektron CMS400.NET</b> Administrator manual > "Content Analytics Feature" > "Enabling the Content Analytics Feature." |
|                 | Possible values are true and false.                                                                                                    |
| appendToIISLog  | Determines whether <b>Ektron CMS400.NET</b> tracks content analytics statistics in the IIS Log.                                                       |
|                 | For more information, see the Ektron CMS400.NET Administrator manual > "Content Analytics Feature" > "Writing to the IIS Log."                        |
|                 | Possible values are true and false.                                                                                                    |

| Setting                | Description                                                                                                    |
|------------------------|----------------------------------------------------------------------------------------------------|
| recordsBeforeWrite     | Used to determine the frequency of writing content analytics statistics to the database (in number of page views).  For more information, see the Ektron CMS400.NET Administrator manual > "Content Analytics Feature" > "Specifying the Frequency of Writing to the Database."                                                           |
| timeBeforeWrite        | Used to determine the frequency of writing content analytics statistics to the database (in seconds).  For more information, see the Ektron CMS400.NET Administrator manual > "Content Analytics Feature" > "Specifying the Frequency of Writing to the Database."                                                                        |
| ek_dbCatalog           | The name of the SQL database you are using.                                                                                                    |
| ek_dbServer            | The name of the database server to which <b>Ektron CMS400.NET</b> is installed. If installed locally, the value is <b>localhost</b> . This value is set during installation, at the Host screen.                                                                                                    |
| ek_dbConnectionType    | Should be SQL for SQL authentication.                                                                                                    |
| ek_dbDatabase          | MSSQL is currently the only supported database                                                                                                    |
| ek_dbUsername          | If required, specify the username used to connect to the DSN. This user account must have at least read and write permissions to the database.                                                                                                    |
|                        | Note: This value can be blank if you are using Windows authentication.                                                                                                    |
| ek_dbPassword          | If required, specify the password for the username given. It should match your database name.                                                                                                    |
|                        | Note: This value can be blank if you are using Windows authentication.                                                                                                    |
| ek_dbTrustedConnection | For SQL authentication, set to <b>false</b> . In this case, username and password are required.  For Windows authentication, set to <b>true</b> . If set to <b>true</b> , Windows handles security when connecting to the database. In this case,.NET impersonates the user coming from IIS, eliminating the need for the ASPNET account. |

| Setting                | Description                                                                                                    |
|------------------------|----------------------------------------------------------------------------------------------------|
| ek_dateFormat          | Enter a pattern describing how dates and times are stored in your database.                                                                                                    |
| ek_workareaDateFormat  | Choose how you want to display dates in some areas of the Workarea.                                                                                                    |
|                        | <ul> <li>long - for example, Saturday May 21, 2005</li> </ul>                                                                                                    |
|                        | • short - for example, 5/21/2005                                                                                                    |
| ek_sitePath            | The location of <b>Ektron CMS400.NET</b> relative to the Web root. This value is set during installation at the Site Path Directory screen. If you move <b>Ektron CMS400.NET</b> to another folder, you must update this value. |
| ek_buildNumber         | This value is set by the installation program. You typically would not change it.                                                                                                    |
| ek_version             | This value is set by the installation program. You typically would not change it.                                                                                                    |
| ek_appPath             | This element is prefixed by the ek_sitePath value and describes the location of the CMS400Workarea folder. This file stores external applications (such as eWebEditPro and eWebDiff), templates, and the images folder.         |
| ek_xmlPath             | The location of the xmlfiles directory. The ek_sitePath path is prefixed to this location.                                                                                                    |
|                        | You would only change this value if you want to move the location of the xml files relative to the Web root.                                                                                                    |
| ek_pluginDir           | not used currently for future use                                                                                                    |
| ek_appName             | The name of the application, CMS400. You typically would not change this value.                                                                                                    |
| ek_RedirectorInstalled | Sets whether the redirector is turned on or off in the Ektron CMS400.NET Workarea. Turning the redirector on enables the option of aliasing the URL of your Web site. The default is false.                                     |
|                        | True = Aliasing turned on                                                                                                    |
|                        | False = Aliasing turned off  See Alex: The Administrator's Manual section "LIPI Aliasing"                                                                                                    |
|                        | See Also: The Administrator's Manual section "URL Aliasing".                                                                                                    |

| Setting                | Description                                                                                                    |
|------------------------|----------------------------------------------------------------------------------------------------|
| ek_RedirectorManualExt | Set a comma-delimited list of Web page extensions for which you will want to create aliased pages. For example, ".aspx,.htm,.html,". By default the list contains .aspx. |
|                        | NOTE You can enter one or more extensions. Each extension must begin with a period, and the last extension must be followed by a comma (,).                              |
|                        | See Also: The Administrator's Manual section "URL Aliasing".                                                                                                    |

**String Values** - These strings appear in **Ektron CMS400.NET** before the user logs in. They are placed here because this file is outside the database. Edit them if you want to translate them to another language or to make them more specific to your installation.

| String       | Default Text                                        |
|--------------|-----------------------------------------------------|
| ek_String_1  | Login                                               |
| ek_String_2  | Invalid username or password.                       |
| ek_String_3  | Please try again.                                   |
| ek_String_4  | User:                                               |
| ek_String_5  | Pwd:                                                |
| ek_String_6  | Enter your username and password.                   |
| ek_String_7  | Click here to close this window                     |
| ek_String_8  | Click here to log in                                |
| ek_String_9  | All the words                                       |
| ek_String_10 | Any of the words                                    |
| ek_String_11 | Exact Phrase                                        |
| ek_String_12 | Match Partial Words                                 |
| ek_String_13 | The search resulted in zero matches                 |
| ek_String_14 | The following error occurred while trying to login: |

| Setting         | Description                                                                                                    |
|-----------------|----------------------------------------------------------------------------------------------------|
| ek_String_15    | Domain                                                                                                    |
| ek_appImagePath | The folder that stores the images within Ektron CMS400.NET, such as toolbar icons. You would only change this value if you need to move the images folder to another location.  Note that this value is prefixed by the value set in the ek_appPath variable. By default, ek_appPath is set to webroot/ CMS400Example/CMS400Workarea/. So, by default, this folder is set to webroot/CMS400Example/CMS400Workarea/images/ application/.                                                                                                    |
| ek_appeWebPath  | The folder that stores eWebEditPro, <b>Ektron CMS400.NET</b> 's editor. You would only change this value if you need to move the editor to another location.  Note that this value is prefixed by the value set in the ek_appeWebPath variable. By default, ek_appeWebPath is set to <a href="https://webroot/cms400Example/cms400Workarea/">webroot/cms400Example/cms400Workarea/</a> . So, by default, this folder is set to <a href="https://webroot/cms400Example/cms400Workarea/">webroot/cms400Example/cms400Workarea/</a> ewebeditpro. |

**Images** - Similar to text strings, these images appear before the user signs in, so cannot be stored in the database. Update as needed.

Their location is set in the ek\_appImagePath variable. See Also: "ek\_appImagePath" on page 99

| Setting    | Description            |
|------------|------------------------|
| ek_Image_1 | close button CLOSE     |
| ek_Image_2 | small login button     |
| ek_Image_3 | big login button LOGIN |

SMTP server configuration - See "Configuring SMTP Settings" on page 109

| Setting       | Description                                   |
|---------------|-----------------------------------------------|
| ek_SMTPServer | The server that processes email               |
| ek_SMTPPort   | The port your system uses to retrieve email   |
| ek_SMTPUser   | The username set up to send and receive email |

| Setting                         | Description                                                                                                    |
|---------------------------------|----------------------------------------------------------------------------------------------------|
| ek_SMTPPass                     | The password set up to send and receive email                                                                                                    |
| Mail Format                     |                                                                                                    |
| ek_MailFormat                   | The format of the email created in <b>Ektron CMS400.NET</b> . A value of <b>HTML</b> generates email in HTML format, while a value of <b>Text</b> generates plain text email. |
| SSL Support - See "Updating the | web.config File" on page 116                                                                                                    |
| ek_UseSSL                       | Determines if server will use SSL for security                                                                                                    |
| ek_SSL_Port                     | SSL port used by Web server.                                                                                                    |
| Active Directory Server Configu | ration                                                                                                    |
| ek_ADEnabled                    | Whether your Ektron CMS400.NET uses Active Directory support.                                                                                                    |
| ek_AUTH_Protocol                | The directory access protocol used with the Active Directory feature. The default value is LDAP. Other protocols are GC (global catalog) and WINNT.                           |
| Menu Settings                   |                                                                                                    |
| ek_UserMenuType                 | Determines the appearance of the menu that appears within every content block after the user signs in.                                                                        |
|                                 | New dynamic menu - menu only appears when user moves cursor over content block                                                                                                |
|                                 | 1 - Old classic menu - menu always appears                                                                                                    |
|                                 | See Also: Ektron CMS400.NET Administrator Manual section<br>"Introduction to Ektron CMS400" > "Getting Started" > "Recognizing<br>Content Blocks" > "The Floating Toolbar"    |
| ek_MenuDisplayType              |                                                                                                    |
|                                 | This setting only works if ek_UserMenuType is set to zero (0).                                                                                                    |
|                                 | Determines the appearance of the menu that appears within every content block after the user signs in.                                                                        |
|                                 | 0 - Horizontal - menu icons are arranged horizontally                                                                                                    |
|                                 | Vertical - menu icons are arranged vertically and include the tooltip text                                                                                                    |
|                                 | See Also: Ektron CMS400.NET Administrator Manual section<br>"Introduction to Ektron CMS400" > "Getting Started" > "Recognizing<br>Content Blocks" > "The Floating Toolbar"    |

| Setting                   | Description                                                                                                    |
|---------------------------|----------------------------------------------------------------------------------------------------|
| Multilingual Settings     |                                                                                                    |
| ek_EnableMultilingual     | Enable or disable support for multilingual content  1- enable 0 -disable  See Also: Ektron CMS400.NET Administrator Manual section  "Multi-Language Support" > "Working with Multi-Language Content"  > "Enabling/Disabling Support for Multiple Language Content"                                                                                                    |
| ek_DefaultContentLanguage | Sets the four-digit, decimal representation of the default content language. For example, American English is 1033.  If you have another version of an Ektron CMS (e.g., CMS200) or an earlier than 4.7 version of CMS400, all content blocks are set to this value during the upgrade.  See Also: See Also: Ektron CMS400.NET Administrator Manual section "Multi-Language Support" > "Working with Multi-Language Content" > "The Default Language" |
| ek_ServerURL              | Mainly used in Web services to determine the location of a remote server.  For example, in a Web farm environment, the content server can reside in a remote location. In this case, the developer's content is replaced with this value, so all <img src=""/> and <href here="" instead="" local="" named="" of="" one.<="" point="" references="" server="" td="" the="" to=""></href>                                                              |
| Miscellaneous Settings    |                                                                                                    |
| WSPath                    | Determines the location of the Web services page used by the server controls at design time.                                                                                                    |
| ek_BatchSize              | The amount of files that can be uploaded at the same time. The default is 4, but it can be any non negative number.  Note: Users can upload any amount of files. The system handles them four at a time.                                                                                                    |
| ek_loginAttempts          | Ektron CMS400.NET has a login security feature that, by default, locks out a user after five unsuccessful attempts to log in. That feature is controlled by this element.  For details, see the Ektron CMS400.NET Administrator Manual section "Getting Started"> "Logging Into an Ektron CMS400.NET Web Site" > "Restricting Login Attempts."                                                                                                    |

| Setting                  | Description                                                                                                    |
|--------------------------|----------------------------------------------------------------------------------------------------|
| ek_passwordCaseSensitive | By default, passwords are case insensitive. So for example, if the password is TOKEN and the user enters token, the signon is successful.                                                                                                    |
|                          | If you want to make passwords case sensitive, change the value of this element from <b>false</b> to <b>true</b> .                                                                                                    |
|                          | If you do, and the password is TOKEN and the user enters token, the signon is unsuccessful. The user would have to enter TOKEN to sign on.                                                                                                    |
| ek_LinkManagement        | This setting determines if <b>Ektron CMS400.NET</b> uses linkit.aspx when inserting a quicklink. By default, it is set to true.                                                                                                    |
|                          | If set to true, when a user inserts a quicklink, <b>Ektron CMS400.NET</b> inserts a <i>special link</i> instead of a quicklink. A special link determines the correct quicklink to use when a site visitor clicks it.                                                                                                    |
|                          | For example, a user adds a content block to folder A. A quicklink to that content is a.aspx?id=10. Later, if an administrator changes the folder's template but doesn't update the quicklink within the content block, the quicklink is broken.                                                                                                    |
|                          | To avoid this problem, enable link management.                                                                                                    |
| ek_LoginScreenWidth      | The width of the login screen in pixels. You may need to widen the screen if you are using Active Directory and the database names are long.                                                                                                    |
| ek_ToolBarFormatTag      | Note: This setting only applies <i>after</i> a user signs in to your site.                                                                                                    |
|                          | Change this setting if the colored border that surrounds content looks wrong. (The border color indicates the content's status.)  By default,  tags create the border. If the border looks wrong or inappropriate, change setting to div. If you do, <div> tags are used to draw the border instead of  tags.  This change typically solves the problem.</div> |

| Setting          | Description                                                                                                    |
|------------------|----------------------------------------------------------------------------------------------------|
| ek_PageSize      | This setting determines the maximum number of items that can appear on a page before it "breaks." When a page breaks, additional entries appear on another screen, and the following text appears near the bottom of the items list:  Page 1 of 2  [First Page] [Previous Page] [Next Page] [Last Page] |
|                  | Note: The above text changes depending on the page you are viewing.                                                                                                    |
|                  | You must click an option to see and update the remaining items.  This setting affects pages that let you edit the following items:  content  library items  menu items  collection items  membership users  membership users not verified                                                               |
| HttpHandlers     | This section sets how the URL Aliasing feature handles URLs with certain extensions. If you have any extension you do not want aliased, add it below the following line using the same syntax. add verb="*" path="*.png" type="URLRewrite.StaticFileHandler,Ektron.Cms.URLRewriter" />                  |
| maxRequestLength | This setting determines the maximum size of files that can be uploaded to your server. The default setting is 204,800 kilobytes, or 200 MB.  Enter the desired value in kilobytes. To convert megabytes to kilobytes, go to http://www.onlineconversion.com/computer.htm.                               |

# Configuring E-Mail Notifications for Tasks and Content Workflow

An email is sent to notify users when a task (such as approving a content block or submitting a form) was performed or needs to be performed. This section explains the steps needed to use Microsoft's SMTP service to enable this kind of e-mail notification in Ektron CMS400.NET.

To learn about email notification for Web Alerts, see "Installing the Web Alert Feature" on page 160.

#### **CDOSYS**

To process email, **Ektron CMS400.NET** uses the CDOSYS model. Using the Simple Mail Transport Protocol (SMTP) and the Network News Transfer Protocol (NNTP) standards, CDOSYS enables applications based on Windows XP, Windows 2000 or Windows 2003 to route e-mail and USENET-style news posts across multiple platforms.

CDOSYS, the successor to CDONTS, is as easy to use as CDONTS but is more powerful by letting authors create and view sophisticated emails using html and data sources.

#### NOTE

If the SMTP server that is processing email does not find CDOSYS installed, it tries to use CDONTS as a mail server protocol.

#### Set up SMTP Server

For CDOSYS to work, set up the SMTP server on your local system (to which you installed **Ektron CMS400.NET**) or a remote system that sends and receives email.

#### NOTE

To access an SMTP server on a local or remote system, consult the system administrator who manages email in your organization. This administrator may not be the same as the Ektron CMS400.NET administrator.

 Local - Before setting up an SMTP server on your local system, install IIS. The SMTP server settings on a local system would be something like this:

```
"ek_SMTPServer" value="localhost"
"ek_SMTPServer" value="127.0.0.1"
"ek_SMTPServer" value="myname"
```

 Remote - Set up an SMTP server on a remote system. The SMTP server on a remote system can be something like this:

```
"ek_SMTPServer" value= "smtp.yourserver.com"
"ek_SMTPServer" value= "yourserver.com"
```

After the SMTP server is set up, configure it as described in "Verification for Relay" on page 105.

## Verification for Relay

To verify that your Ektron CMS400.NET Web server's IP address supports relay through your SMTP server, follow these steps.

#### NOTE

The WWW and SMTP components of IIS must be installed on the Web server to which Ektron CMS400.NET is installed.

1. On your SMTP server, access your Internet Services Manager in the Administrative Tools.

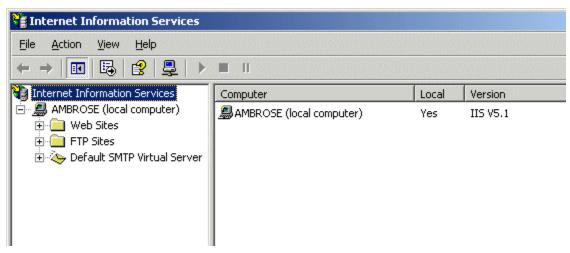

- 2. In the IIS Management Console, select the SMTP virtual server.
- 3. On the Action menu, click **Properties**.

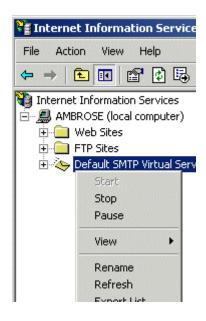

4. The SMTP properties window opens.

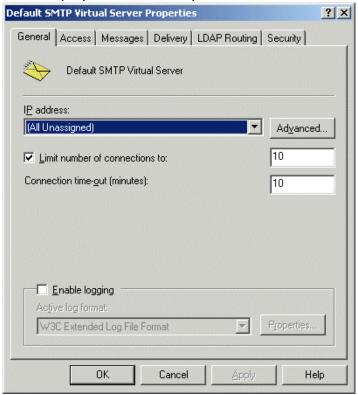

5. Click the Access tab.

Default SMTP Virtual Server Properties ? X General Access Messages Delivery LDAP Routing Security Access control Edit the authentication methods for this Authentication. resource. Secure communication View or set the secure communications Certificate... method used when this virtual server is accessed. Communication. Connection control Grant or deny access to this resouce using Connection... IP addresses or Internet domain names. Relay restrictions: Grant or deny permissions to relay e-mail Relay... through this SMTP virtual server. OΚ Cancel Help

6. The access properties appear.

- 7. In the Relay Restrictions section, click the Relay... button.
- 8. The Relay Restrictions window opens. Set or remove relay restrictions.

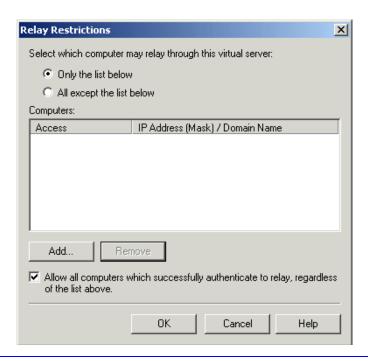

#### NOTE

For more information, see "Setting or Removing Relay Restrictions from a Virtual Server" from this Web page: <a href="http://www.microsoft.com/WINDOWS2000/en/professional/help/moc04\_57.htm">http://www.microsoft.com/WINDOWS2000/en/professional/help/moc04\_57.htm</a>

## Configuring SMTP Settings

Next, configure Ektron CMS400.NET to use SMTP.

- Open the web.config file. (See "Managing the web.config File" on page 95.)
- 2. Move to the section of the file that has these settings.

 Set the ek\_SMTPServer value. See "Set up SMTP Server" on page 104.

- 4. Set the ek\_SMTPPort value to the port your system will access to retrieve email. In most cases, the port is set to 25. If that is not the case, see your System Administrator.
- 5. Set the ek\_SMTPUser value to the username that is set up for the SMTP Server to send and receive email. Typically, the username takes the form of an email address, such as "ek\_SMTPUser" value="yourname@companyname.com".

This retrieval of email is based on how basic authentication is set up for you, though you do not need a username when using a local SMTP server. Check with your System Administrator for details.

If you are using a remote system for accessing email, you must provide an authenticated username before you can send or receive email.

6. Set the "ek\_SMTPPass" value to the password that is set up for the SMTP server to send and receive email. This password is based on the basic authentication. By default, the Ektron CMS400.NET only accepts passwords in the encrypted form.

To encrypt the password, Ektron provides a password encrypting tool. See "The Encrypt Password Utility" on page 110.

#### The Encrypt Password Utility

To use the utility tool EncryptEmailPassword.exe, follow these steps.

- 1. Open C:\Program Files\Ektron\CMS400\Utilities
- 2. Run EncryptEmailPassword.exe.
- 3. The Encrypt Utility dialog appears.

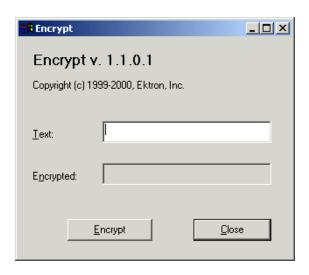

- 4. Enter your SMTP password in the Text field.
- 5. Click the **Encrypt** button.
- The screen displays an encrypted password in the **Encrypted** field.
- 7. Copy the encrypted password and paste it into the web.config file after "ek SMTPPass" value=.

### **Error Messages**

When submitting a form or a content block in an approval process, if you get an error message listed below, it is generated by the SMTP server on which you set up the mail system, *not* by **Ektron CMS400.NET**.

- The Transport failed to connect to the server. [CBR SendMail R1] [CBR R65] [DIO R 36]
- The server rejected one or more recipient addresses. The server response was: 550 5.7.1 Unable to replay for yourname@company.com [CBR SendMail R1] [CBR R1] [DIO R36]

#### What's Next?

After you set up the mail server, you can begin using **Ektron CMS400.NET**. For e-mail notification to work properly in Ektron CMS400.NET, the following criteria must be met.

- Valid system email address
- Email notification is enabled in the settings table
- Valid user email address
- User email notification is enabled

For information about these settings, refer to the Administrator Manual.

## Configuring SSL

In **Ektron CMS400.NET**, you can use SSL when users log in to your Web site. SSL encrypts the username and password during transmissions to the server.

When you set up the SSL certificate, and configure Ektron CMS400.NET to use it, the login page is launched in a Secure Socket Layer. This section explains how to set up SSL for Ektron CMS400.NET.

## Setting Up the Certificate

If your Web server does not have a certificate installed, you need to install one. To do so, follow these steps.

- 1. Access the Internet Information Server Administrator Console on your Web server.
- 2. Navigate to the computer and Web site to which Ektron CMS400.NET is installed.
- 3. Right click on the Web site.
- 4. Click Properties.
- 5. Click the **Directory Security** tab.

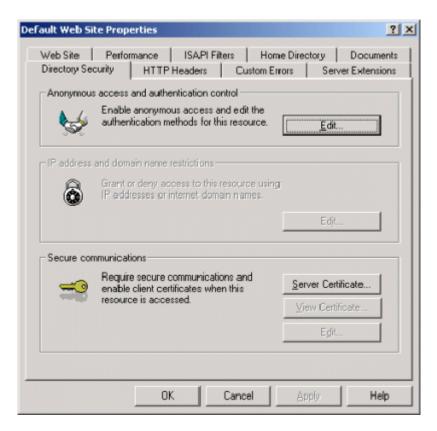

In the Secure communications area, click the Server Certificate button.

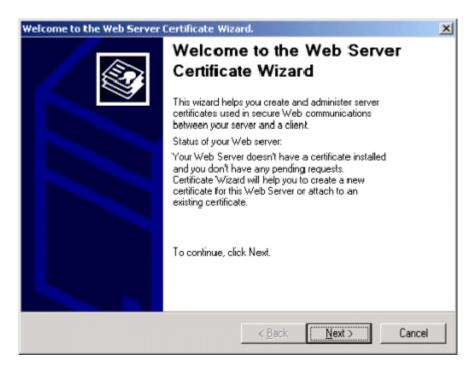

- 7. Use the wizard to set up a certificate for your Web site.
- 8. Close the wizard. You return to the Properties window.
- 9. Click the **Web Site** tab at the top of the Properties window.

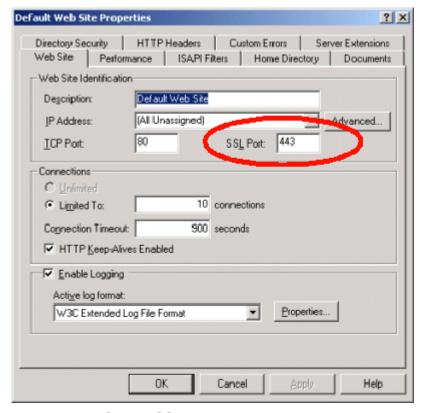

- 10. Set the **SSL Port** that the Web server will use.
- 11. Click **OK**.

## Updating the web.config File

Next, configure Ektron CMS400.NET to use the SSL certificate.

- Open the web.config file. (See "Managing the web.config File" on page 95.)
- 2. Move to the section of the file that has these settings.

```
<add key="ek_UseSSL" value="false" />
<add key="ek_SSL_Port" value="443" />
```

3. Set the ek\_Usessl value to true.

#### WARNING!

If the  $ek_{\tt UseSSL}$  value is **true**, but you did not install the certificate to the Web Server, you cannot log into Ektron CMS400.NET.

- 4. Set the ek\_SSL\_Port value to **443** (unless you specified another SSL port).
- 5. Save and close the file.

You are ready to use the SSL support for Ektron CMS400.NET.

## **Customizing Ektron CMS400.NET**

The following chapter contains information about customizing your **Ektron CMS400.NET** application. The topics that are discussed are:

- "Customizing Ektron CMS400.NET email" on page 119
- "Branding Ektron CMS400.NET" on page 124

# Customizing Ektron CMS400.NET email

#### Introduction

Ektron CMS400.NET can send email notification to users, informing them that actions have either taken place or are requested of them. For example, a content contributor receives an email that his content has been published to the Web site.

These emails are stored in and received from the app\_messages table in the database. In that table, each email consists of one string for the subject and one for the body. Ektron CMS400.NET does not currently support HTML emails, however the messages are fully customizable.

The body of an email often includes variables, which are between the @ symbols. Ektron CMS400.NET replaces these variables on the fly with the information for that instance of the email. For example, @appContentTitle@ in the following sentence is replaced with the email's title.

| Before | The content "@appContentTitle@" has been deleted. |
|--------|---------------------------------------------------|
| After  | The content "Home Page Content" has been deleted. |

These emails can be customized. The variables can be taken out or moved around. More text can be added; text can be rewritten or reorganized.

| Before | "@appContentTitle@" has been deleted from the XYZ Web site. |
|--------|-------------------------------------------------------------|
| After  | "About Us" has been deleted from the XYZ Web site.          |

Each message is called in the presentation layer by its message title.

Carriage Return/Line Feeds are represented by the variable **@appCRLF@**. These cause the email to move down one line. For example:

| Before | The content was approved.@appCRLF@Thank you! |
|--------|----------------------------------------------|
| After  | The content was approved. Thank you!         |

#### **Variables**

The following table lists variables you can use to customize email messages. When the email is sent, the corresponding description replaces the variable.

| Variable                | Inserts                                                                                 |
|-------------------------|-----------------------------------------------------------------------------------------|
| @appCRLF@               | A carriage return.                                                                      |
| @appContentTitle@       | The title of the content block.                                                         |
| @appDeletionDateTime@   | The date and time the content will be deleted from the Web site.                        |
| @appChangeDateTime@     | The date and time changes will be updated on the Web site.                              |
| @appDeclinerFirstName@  | The first name of the user who declined the content block.                              |
| @appDeclinerLastName@   | The last name of the user who declined the content block.                               |
| @appSubmitterFirstName@ | The first name of the user who submitted the content block.                             |
| @appSubmitterLastName@  | The last name of the user who submitted the content block.                              |
| @appFolderPath@         | The location of the content block in the folder tree in the Ektron CMS400.NET Workarea. |
| @appContentLink@        | The link to the content block on the Web site.                                          |
|                         | Note: You must be logged in to see the changes.                                         |

| Variable               | Inserts                                                             |
|------------------------|---------------------------------------------------------------------|
| @appSubmitterDateTime@ | The date and time the content block was submitted.                  |
| @appApprovalList@      | The current approval list that the content block must pass through. |
| @AppComment@           | Displays the comments for the content block.                        |

#### List of Ektron CMS400.NET email

#### **Notify Approval Process Complete**

Because of the logic, there are four emails for notifying that the approval process is complete.

#### **Deletion of Content Approved**

Message Title: email subject: content deletion approved.

Message Text: Deletion of content has been approved.

Message Title: email body: content deletion approved.

Message Text: The deletion of the content "@appContentTitle@" has been approved. The content deletion will occur on: @appDeletionDateTime@.

#### Immediate Deletion of Content

Message Title: email subject: content has been deleted.

Message Text: Content has been deleted.

Message Title: email body: content has been deleted.

Message Text: The deletion of the content "@appContentTitle@" has been approved. The content was deleted immediately.

#### Approved Content Awaiting Go Live Date

Message Title: email subject: content changes approved.

Message Text: Content changes have been approved.

Message Title: email body: content changes approved.

Message Text: The changes to the content "@appContentTitle@" have been approved. The content changes will occur on: @appChangeDateTime@.

#### Approved Content Published Immediately

Message Title: email subject: content has been changed.

Message Text: Content changes have been made.

Message Title: email body: content has been changed.

Message Text: The changes to the content "@appContentTitle@" have been approved. The content changes went live immediately.

#### **Decline Approval Request**

Message Title: email subject: approval request declined.

Message Text: Content approval request declined.

Message Title: email body: approval request declined.

Message Text: Your submitted approval request for the content "@appContentTitle@" has been declined by "@appDeclinerFirstName@ @appDeclinerLastName@".

#### **Send Approval Message**

Message Title: email subject: request for approval.

Message Text: Request for content approval.

Message Title: email body: request for approval.

Message Text: The content "@appContentTitle@" has been submitted for your approval by "@appSubmitterFirstName@ @appSubmitterLastName@".@appCRLF@@appCRLF@To locate the content, the folder path in your workarea is: @appFolderPath@.@appCRLF@@appCRLF@The following link will

take you to the submitted content block on the Web site: @appContentLink@.@appCRLF@@appCRLF@Please Note: You must login and select the preview icon to view the changes.@appCRLF@@appCRLF@The content was submitted for approval on:

@appSubmittedDateTime@.@appCRLF@@appCRLF@Approvals: @appApprovalList@@appCRLF@@appCRLF@Comment: @appComment@.

# **Branding Ektron CMS400.NET**

Ektron CMS400.NET can be branded by a Web Developer. Through the use of a style sheet and replacing Ektron CMS400.NET's default graphics, the application can take on a different look that is fully customizable. Developers can incorporate a company logo, institute company colors, and control the look and feel of the application to create a personalized, web-based, content management solution.

## Style Sheet

Ektron CMS400.NET's style sheet, global.css, is located in the *I* csslib folder under the **Workarea** directory.

Using widely accepted style sheet classes and class attributes, you can modify the application, including colors, spacing, fonts, etc. Also, if you later upgrade or re-install **Ektron CMS400.NET**, you can reuse this file and retain your changes.

## **Class Explanation**

#### General Classes

| Class           | Description                                                                                                    |
|-----------------|----------------------------------------------------------------------------------------------------|
| .titlebar       | Located at the top of every page in the application, this class is used for page explanations or location explanation. While navigating through Ektron CMS400.NET, this page header or "titlebar" tells the user where he is (for example, Viewing content in content.asp). |
| .titlebar-error | Very similar to titlebar, this class is used to display error messages.                                                                                                    |
| .input-box-text | In front every input box is text explaining its purpose. This class controls that text.                                                                                                    |
| .title-header   | Used under the titlebar when information is going to be listed. For example, it is used for column headers.                                                                                                    |
| .info           | Any important information that should stand out gets the info class. An example of this class can be seen in the content page when showing the attributes of the content block.                                                                                             |
| .info-header    | Very similar to the info class, this is used for information that should stand out but starts a new section on a page. An example is the word "metadata" or "summary" on the content block properties page                                                                  |
| .toolbar        | The background of the toolbar.                                                                                                    |
|                 | Note: Only change this class if you are changing all toolbar icons.                                                                                                    |

#### Workarea Classes

| Class                | Description                                                                                                    |
|----------------------|----------------------------------------------------------------------------------------------------|
| .workarea            | The background color of the workarea.                                                                                          |
| td.FolderButtonBarNm | Text of top-level folders that appear in the lower left corner of the Workarea (Content, Forms, Library, Modules and Settings) |

| Class                          | Description                                                                                                    |
|--------------------------------|----------------------------------------------------------------------------------------------------|
| td.FolderButtonBarOver         | Text that appears when you hover the cursor over top-level folders that appear in the lower left corner of the Workarea (Content, Forms, Library, Modules and Settings)                                                         |
| td.FolderButtonBarSelectedOver | Selected text in the lower left corner of the Workarea (Content, Forms, Library, Modules and Settings)                                                                                                    |
| td.FolderButtonBarSelected     | Text that appears when you hover cursor over selected text of top-level folders that appear in the lower left corner of the Workarea (Content, Forms, Library, Modules and Settings)                                            |
| td.FolderResizeBar             | The bar at the top of the top-level folders that appear in the lower left corner of the Workarea (Content, Forms, Library, Modules and Settings). Use this bar to switch the display of folders between icons and full buttons. |
| td.NavlconBarNm                | Defines the minimized top level folder icons properties.  The following example shows, the minimized icons with a brown background.  Done                                                                                       |
| td.NavIconBarOver              | Defines the minimized top level folder icons hover over properties.  The following example shows, the Forms icon with an light orange background, while hovering over it.                                                       |
| td.NavlconBarSelectedOver      | Defines properties of the minimized top level folder icons when selected then hovered over.  The following example shows, the Forms icon with a dark blue background, while selected and hovering over it.                      |

| Class                 | Description                                                                                                    |
|-----------------------|----------------------------------------------------------------------------------------------------|
| td.NavlconBarSelected | Defines the minimized top level folder icons properties, when selected.  The following example shows, the Forms icon with a green background when selected. |
| body.FolderIconBar    | The bottom bar the minimized top level folder icons appear in.  The following example shows the bar green.  Content  Forms  Library  Modules  Settings      |
| table.FolderToolbar   | The top left bar where the Smart Desktop and pin buttons are located.  The following example shows the bar red.  Smart Desktop  Tasks Reports               |

| Class                | Description                                                                                                    |
|----------------------|----------------------------------------------------------------------------------------------------|
| body.FolderArea      | Defines the folder area on the left of the screen.  The following is an example of a green background with red scrollbars.  Smart Desktop  Tasks  All Open Tasks  Assigned To Me  Assigned By Me  Created By Me  Assigned To User  Not Started                   |
| .WorkareaToolbar-nm  | Defines the workarea toolbar properties for the buttons section. the following is an example of a red background.  View Contents of Folder "Content"                                                                                                    |
| .WorkareaToolbar-ovr | Defines the workarea toolbar icon hover over properties.  The following is an example of View Collections background being green when hovered over.  View Collections  The following is an example of View Collections background being green when hovered over. |

| Class               | Description                                                                                                    |
|---------------------|----------------------------------------------------------------------------------------------------|
| .ToolbarImage-nm    | Sets the size of the workarea toolbar icons.  The following is an example of setting the height and width to 35px.  View Contents of Folder "Content"  The following example has the height and width set to default 22px.  View Contents of Folder "Content"  The following example has the height and width set to default 22px. |
| .WorkareaToolbar-bk | Defines the workarea toolbar properties for the non-button section.  The following is an example of a red background.  r "Content"  Niew: English (U.S.)                                                                                                    |
| .WorkareaTitlebar   | Sets the properties of the titlebar in the workarea.  The following example show a red background with black letters.  WOR  Smart Desktop for Application Administ                                                                                                    |

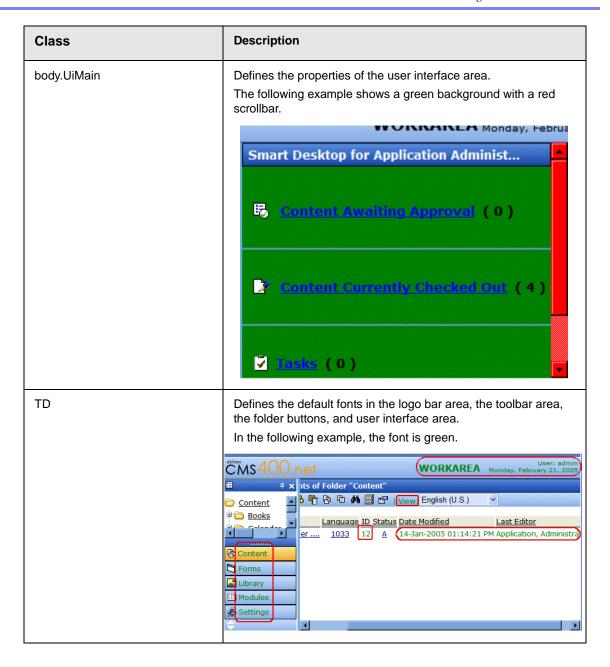

| Class     | Description                                                                                                    |
|-----------|----------------------------------------------------------------------------------------------------|
| A         | Defines properties of links in the workarea, before the links have been selected.  The following example shows the links in green.  View Contents of Folder "Content                                                                                                    |
|           | CMS Developer 1033 12  CMS Developer 1033 12  CMS Developer 1033 12  CMS Developer 1033 12                                                                                                    |
| A:ACTIVE  | Defines properties for links currently active.  The following example shows the active link red.  Content  Calendar  Contacts                                                                                                    |
| A:Visited | Defines properties for links visited.  The following example shows the visited links in navy blue.  View Contents of Folder "Books"  Title  ASP.NET Unleashed  Content Management Bible  HTML for the World Wide Web with XHTML and CSS  Microsoft ASP.NET Programming with Microsoft Visu |

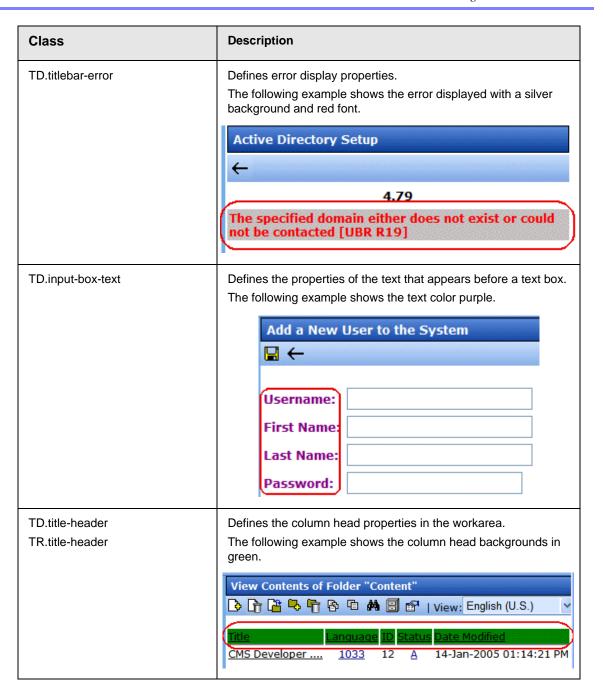

| Class          | Description                                                                                                    |
|----------------|----------------------------------------------------------------------------------------------------|
| A.title-header | Defines the font properties in the column heads. The following example shows the column heads with green fonts.              |
|                | View Contents of Folder "Content"  □ □ □ □ □ □ □ □ □ □ □ □ □ □ □   View: English (U.S.)                                      |
|                | Title     Language     ID     Status     Date Modified       CMS Developer     1033     12     A     14-Jan-2005 01:14:21 PM |
| TD.info        | Defines description information title properties. the following example shows the information titles in purple.              |
|                | View Content "CMS Developer"                                                                                                 |
|                | Properties: Content Summary Metadata Alias Comment Properties: CMS Developer                                                 |
|                | Content ID: 12 Content Language English (U.S.) Status: Approved (Published)                                                  |
|                | Last User To Edit: admin Last Edit Date: 14-Jan-2005 01:14:21 PM                                                             |
| TD.info-header | Defines the information header label.  The following is an example of the information header in green.                       |
|                | View Content "CMS Developer"                                                                                                 |
|                | Properties Content Summary Metadata Alias Comment Properties: Content Title: CMS Developer                                   |
|                | Content In: 12 Content Language English (U.S.)                                                                               |

| Class           | Description                                                                                                    |
|-----------------|----------------------------------------------------------------------------------------------------|
| .moreinfo       | Defines the font used on the Smart Desktop in the workarea. The following example shows the font in green.  Smart Desktop for Application Administ  Content Awaiting Approval (0)  Content Currently Checked Out (3)                         |
| td.tab_actived  | Defines the active tab properties in the work area.                                                                                                    |
|                 | The following example shows the active tab with a green font.  View Content "CMS Developer"    View Content "CMS Developer"   View: English (U.: Properties   Content   Summary   Metadata   Alias   Content:                                |
| td.tab_disabled | Defines the non-active tab properties in the work area.  The following example shows the non-active tabs with a dark blue font and blue background  View Content "CMS Developer"  Properties Content Summary Metadata Alias Comment Content: |

| Class         | Description                                                                                                    |
|---------------|----------------------------------------------------------------------------------------------------|
| td.tab_last   | Defines the properties of the space at the end of the tabs. The following example shows the space at the end of the tabs with a green background.  ew: English (U.S.)  data Alias Comment Tasks                         |
| td.tab_spacer | Defines the properties of the space between the tabs.  The following example shows the spaces as green.  View Content "CMS Developer"  View Content "CMS Developer"  Properties Content Summary Metadata Alias Content: |

### **History Classes**

| Class         | Description                                                                                                    |
|---------------|----------------------------------------------------------------------------------------------------|
| .history-list | This class is used for two attributes. The TD controls the active date or the version that is presently published. The Anchor class is for the other versions of the content block. |

### Login Classes

| Class  | Controls                                             |  |
|--------|------------------------------------------------------|--|
| .login | The background color of the login and logout screen. |  |

### Folder Control Classes

| Class   | Controls                                                                                                    |  |
|---------|----------------------------------------------------------------------------------------------------|--|
| .folder | The font attributes of the folder control.  NOTE: The font size cannot be controlled by the style sheet. It is set by the browser. |  |

### Library Classes

| Class    | Controls                                                 |
|----------|----------------------------------------------------------|
| .library | The background color of the three panels in the library. |

### Calendar Classes

The calendar uses the calendar.css style sheet, which is installed by default to the Web root directory.

### **Images**

### Application Images

To change the look **Ektron CMS400.NET** via a logo, you must change two images.

- workarea\_logo.gif the logo of the application. It presently displays the Ektron CMS400.NET logo. It lives under \CMS400Workarea\images\application directory.
  - By changing this image, the application can be branded to display any other graphic or logo. You must use the same size attributes of 155 pixels wide by 77 pixels high. Alternate size attributes will cause the application to look wrong.
- navigation\_edit.gif. This also resides in the application folder.
   This image is used for the left bar in the edit content, edit metadata, edit summary, and add content work areas. This image can also be changed but must retain the same size attributes of 128 pixels wide by 500 pixels high.

A third image, **workarea\_back.gif**, makes up the blue/gray background at the top of the workarea. The size attributes are 50 pixels wide by 77 pixels high. This image cannot be less than 50 pixels wide as Netscape and Firefox do not repeat it correctly.

### Language Images

Several language specific Images are used at the top of the workarea. They reside in the language folders and always start with the word "workarea" and end with "\_top."

These images are 467 pixels wide by 77 pixels high. Their width can change but the height cannot.

There are approximately six images in each language folder. an Adobe Photoshop file, workarea\_top.psd, can be found under \CMS400Workarea\images\English folder. You can modify these images as needed.

# Converting CMS300 to Ektron CMS400.NET

Many customers who purchase **Ektron CMS400.NET** are upgrading from Ektron CMS300. Converting Ektron CMS300 to **Ektron CMS400.NET** is explained in the following sections:

- "Step 1: Back Up Your Site and Database" on page 138
- "Step 2: Install New Ektron CMS400.NET" on page 139
- "Step 3: Migrate Your CMS300 Database For Use with Ektron CMS400.NET" on page 140
- "Step 4: Copy Folders and Files" on page 142
- "Step 5: Set Folder Permissions" on page 142
- "Step 6: Update Files" on page 143
- "Step 7: Create an IIS Application For Your Site" on page 146
- "Step 8: Add Ektron CMS400.NET License Keys" on page 149
- "Step 9: Verify Installation" on page 150

#### NOTE

For more information on upgrading your site to **Ektron CMS400.NET**, see "Migrating Your Site to Ektron CMS400.NET" on page 151.

# Step 1: Back Up Your Site and Database

Before starting any migration or upgrade process, you should always back up your site and database.

#### **Best Practices**

Ektron recommends running the migration procedure on a separate copy of the production database or in a staging/development environment.

#### WARNING!

This is a very important step! It should not be skipped! If you do not back up your database and convert to **Ektron CMS400.NET**, you will not have a way to go back to using your database in CMS300 if there is a problem. Also, there are file changes that need to be made. If you do not back up your site, you will have to undo each change manually.

## **Backing Up Your Site**

You can back up your site files as you would any other group of files. You can copy them to a different location or use software to back them up to a tape drive or CD.

### **Backing Up Your Database**

The steps for performing a backup on a Microsoft SQL database are explained in "Backing Up Databases" on page 22. If you have another type of database, such as mySQL, Oracle or Access, you can use the backup procedures provided with the software.

# Step 2: Install New Ektron CMS400.NET

Install the latest version of **Ektron CMS400.NET** with platform support. This procedure is explained in "Installing Ektron CMS400.NET" on page 41.

As explained in "Performing the Installation" on page 41, the installation involves copying files to your server then setting up a sample site. While setting up the site, follow these instructions.

- When asked to insert your license keys, ignore the screen. (You will insert your license keys in "Step 8: Add Ektron CMS400.NET License Keys" on page 149.)
- When asked to choose a site type, select Minimal.

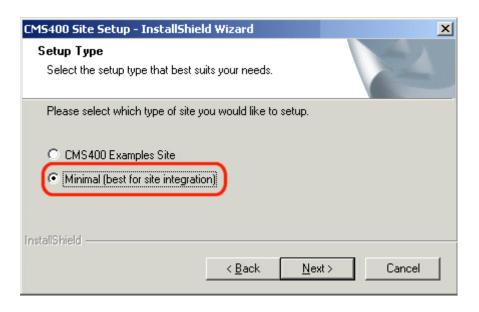

 Say no to the database install. You will upgrade the CMS300 database for use with CMS400.

# Step 3: Migrate Your CMS300 Database For Use with Ektron CMS400.NET

#### NOTE

Ektron CMS400.NET requires a physical installation of the product. If you do not have physical access to the machine, someone with access to the machine must run the install. For more information, see "Installing Ektron CMS400.NET" on page 41.

Your database must satisfy the following criteria before you can use it with Ektron CMS400.NET. It needs to

- be a Microsoft SQL database
- be the same CMS version
- have ASPNET or IIS\_WPG (if you are using Microsoft Windows 2003) user access to your database if you are using a trusted connection

This should be done in the following order.

1. "Migrate Database to Microsoft SQL" on page 141.

- 2. "Upgrade Database to Ektron CMS400.NET" on page 142.
- "Adding Database Permission for ASPNET or IIS\_WPG users" on page 142.

The following image shows the database migration path. This example uses CMS300 v4.2 going to the latest **Ektron CMS400.NET** version.

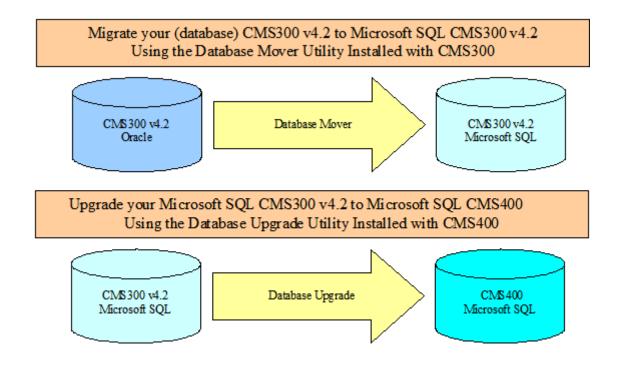

## Migrate Database to Microsoft SQL

You must migrate your database in the same CMS it currently resides in. For example, if you are using CMS300 and have an Oracle database, you need to upgrade to Microsoft SQL in CMS300. You can migrate your database to Microsoft SQL from the following programs:

- Microsoft Access
- Oracle
- MySQL

You can migrate your database to Microsoft SQL by using the Database Mover program. To do this, click **Start > Programs > Ektron > CMS300 > Utilities > Database Mover**.

### **Upgrade Database to Ektron CMS400.NET**

Upgrade your Microsoft SQL database from Ektron CMS300 to Ektron CMS400.NET. If your Ektron CMS300 version number matches the Ektron CMS400.NET version number, you do not need to perform this step.

To upgrade, use the Database Upgrade program installed with Ektron CMS400.NET. To do this, click **Start > Programs > Ektron > CMS400 > Utilities > Database Upgrade**.

### Adding Database Permission for ASPNET or IIS\_WPG users

After upgrading the database to the latest version of **Ektron CMS400.NET**, you need to add permission for either the ASPNET or IIS\_WPG users to the database. Use the ASPNET user if you are using a Microsoft Windows 2000 or Windows XP Professional Server. Use the IIS\_WPG user if you are using a Microsoft Windows 2003 Server.

# Step 4: Copy Folders and Files

Copy the following folders and files to your CMS300 site webroot. For example, if you installed the CMS400min site and are using the CMS300Sample site as your site, copy the folders and files from the CMS400min site to C:\Inetpub\wwwroot\CMS300Sample.

- The c:\inetpub\wwwroot\cms400min\workarea folder, including all subfolders
- The C:\inetpub\wwwroot\cms400min\bin folder
- C:\inetpub\wwwroot\cms400min\web.config

# Step 5: Set Folder Permissions

The following folders in the site root need to have either the ASPNET user or IIS\_WPG user added with Read, Write and

Modify permissions. The IIS\_WPG user is for Microsoft Windows Server 2003 only.

The table below contains Folder, User and Permission settings information.

| Folder          | User                                                    | Permission                                          |
|-----------------|---------------------------------------------------------|-----------------------------------------------------|
| uploaded images | ASPNET User or<br>IIS_WPG (Windows<br>Server 2003 only) | <ul><li>Read</li><li>Write</li><li>Modify</li></ul> |
| uploadedfiles   | ASPNET User or<br>IIS_WPG (Windows<br>Server 2003 only) | <ul><li>Read</li><li>Write</li><li>Modify</li></ul> |

# Step 6: Update Files

The following files have information in them that need to be updated.

- "Web.config" on page 144 Everyone needs to update this file.
- "site\_scripts\_path.asp" on page 144 need updating if you are using ASP pages.
- "applicationAPI.asp" on page 144 need updating if you are using ASP pages.
- "site\_scripts\_path.php" on page 145 need updating if you are using PHP pages.
- "applicationAPI.php" on page 145 need updating if you are using PHP pages.
- "PHP Templates" on page 146 need updating if you are using PHP pages.
- "Application.cfm" on page 146 needs to be completed if you are using ColdFusion pages.

### Web.config

The settings in the web.config file equate to the settings in the CMS300 setup.xxx files. Update the following Web.config file settings to reflect your current database, site location, and WSpath.

| Setting       | How to Change                                                                                                    |  |
|---------------|----------------------------------------------------------------------------------------------------|--|
| ek_dbCatalog  | Change to the name of your CMS300 database                                                                                                    |  |
| ek_dbUserName | Add the user name for your CMS300 database                                                                                                    |  |
| ek_dbPassword | Add the password for your CMS300 database                                                                                                    |  |
| ek_sitepath   | Change the site path to your site's webroot. For example: /CMS300Sample/                                                                                                  |  |
| WSpath        | Change the web service path. For example: http://localhost/CMS400min/Workarea/ ServerControlWS.asmx  Becomes http://localhost/CMS300sample/Workarea/ ServerControlWS.asmx |  |

# site\_scripts\_path.asp

Update the path to the applicationAPI.asp file. For example:

<!-- #include virtual="/cms300sample/cms300scripts/applicationAPI.asp" -->

#### becomes

<!-- #include virtual="/cms300sample/Workarea/platforms/asp/
applicationAPI.asp" -->

## applicationAPI.asp

Update the WSDLpath to new location of your Web services file. Update the CMS400 Workarea to the new location of the Workarea folder. For example:

WSDLpath = "http://localhost/CMS400Example/WorkArea/WebServices/
ContentWS.asmx"

#### becomes

```
WSDLpath = "http://www.MyEktronSite.com/WorkArea/WebServices/
ContentWS.asmx"
```

#### and

CMS400WorkareaPath = "/CMS400Example/WorkArea/"

#### becomes

CMS400WorkareaPath = "/www.MyEktronSite.com/WorkArea/"

### site\_scripts\_path.php

Update the path to the applicationAPI.php file. For example:

<?php include\_once `cms300scripts\applicationAPI.php'; ?>

#### becomes

<?php #include\_once `Workarea\platforms\asp\applicationAPI.php'; ?>

### applicationAPI.php

Update the WSDLpath to new location of your Web services file. Update the CMS400 Workarea to the new location of the Workarea folder. For example:

```
$WSDLpath = "http://localhost/CMS400Example/WorkArea/WebServices/
ContentWS.asmx?WSDL";
```

#### becomes

\$WSDLpath = "http://www.MyEktronSite.com/WorkArea/WebServices/ ContentWS.asmx?WSDL"

#### and

\$CMS400WorkareaPath = "/CMS400Example/WorkArea/";

#### becomes

\$CMS400WorkareaPath = "/www.MyEktronSite.com/WorkArea/";

### **PHP Templates**

When upgrading your Ektron CMS300 to Ektron CMS400.NET, add the following line between the head tags for each template.

**IMPORTANT!** 

This only needs to be done if you are upgrading from CMS300 to CMS400.NET

<meta http-equiv="Content-type" content="text/html; charset=utf-8" />

### Application.cfm

#### Copy the settings in the

\workarea\platforms\coldfusion\application.cfm file into the application.cfm file in the root of your site. These settings supersede and replace current CMS300 settings and includes.

Alter the application.wsdlpath and application.workarea values inside the application.cfm file to reflect the correct URL of your CMS site.

# Step 7: Create an IIS Application For Your Site

Perform this only if your site is not in your server's webroot, or if your Web site is not already set up as an IIS application

Ektron CMS400.NET must be an IIS application to run properly.

To see if your Web site is running as an IIS application, go to your server's Computer Management Console and view the Internet Information Services section. Use the following table to determine if your Web site is running as an IIS application.

| Microsoft<br>Windows<br>Version | Icon Next to<br>Your Site<br>Name In IIS | Web Site running as an IIS Application? |
|---------------------------------|------------------------------------------|-----------------------------------------|
| 2003 Server                     | ***                                      | Yes                                     |
| XP Professional                 | \$                                       | Yes                                     |

| Microsoft | Icon Next to | Web Site running |
|-----------|--------------|------------------|
| Windows   | Your Site    | as an IIS        |
| Version   | Name In IIS  | Application?     |
| Any       |              | No               |

If an IIS application needs to be created for your Web site, follow these steps.

- Click Start > Control Panel > Administrative Tools > Console Management
- In the left pane of the console, click Services and Applications > Internet Information Services > Web Sites > Default Web Site

3. Right click your Web site and select **properties**. The following window appears.

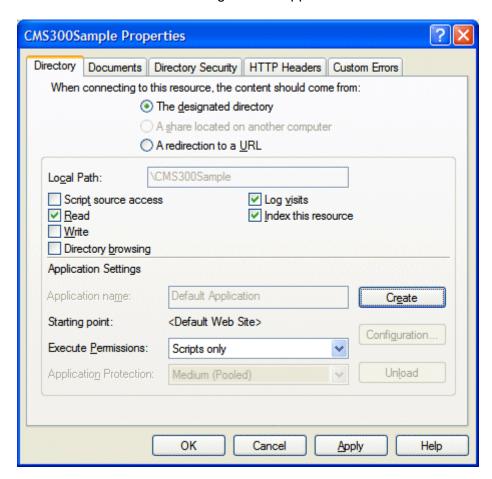

4. Click the Create button

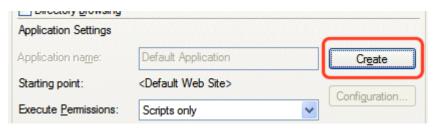

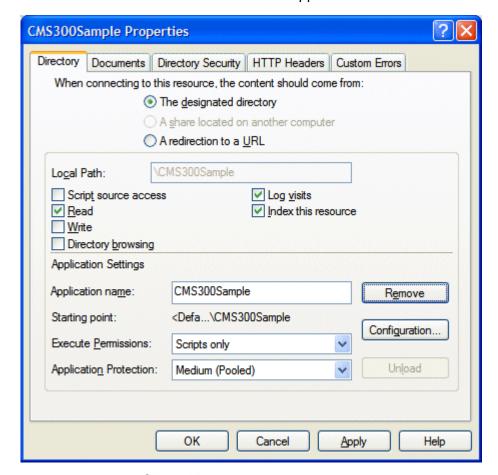

5. Your site is now an IIS application

6. Click OK.

# Step 8: Add Ektron CMS400.NET License Keys

You need to add your CMS400 license keys to the database. You can use the builtin account to accomplish this. The builtin account's username is **builtin** and password is **builtin**.

#### WARNING!

You should only use the builtin account temporarily. As soon as possible, insert the license key and log in under a user name assigned in Ektron CMS400.NET.

Below are the steps for adding license keys to Ektron CMS400.NET.

- 1. Navigate to your Web site's Ektron CMS400.NET login page.
- 2. Click **Login**.

- 3. Use the username builtin and the password builtin.
- Click Workarea.
- 5. Click **Settings** > **Configuration** > **Setup**.
- 6. Click the **Edit** button ().
- 7. Insert your license key and any module keys.
- 8. Click the **Update** button ( ).

# Step 9: Verify Installation

When first attempting to use the platform support, you may get a timeout message as the Web services bridge is established for the first time. If this occurs, wait several seconds and then refresh the page or navigate to another page. Once the connection is established, you will notice a speed improvement over the old platform support in CMS300.

# Migrating Your Site to Ektron CMS400.NET

This chapter explains how to migrate your Web site to Ektron CMS400.NET. This chapter explains

- What to copy to your Web site
- Setting up and deploying templates

This chapter assumes you installed Ektron CMS400.NET and have read the Ektron CMS400.NET Administrator Manual so that you have an understanding of basic concepts, some of which are mentioned here.

# **Initial Steps**

The following section describes tasks you need to perform before migrating your Web site.

### Installation

Ektron CMS400.NET requires a physical installation of the product. If you do not have physical access to the machine, someone with access to the machine must run the install.

For more information, see "Installing Ektron CMS400.NET" on page 41.

## **Verify Installation**

After you install Ektron CMS400.NET, verify that it is properly installed by using the sample site. By default, the sample Web site is located at the following address on the machine to which Ektron CMS400.NET is installed.

http://localhost/CMS400Example/default.aspx

If you can browse the sample site and it works properly, **Ektron CMS400.NET** is properly installed.

#### **Best Practices**

Ektron recommends keeping a working version of the sample site. This can be used to help you debug problems.

For instance, if you encounter errors on your site, you can refer to the sample site to see if the same errors occur. If they do, that may indicate a problem with the installation. If they do not, the installation is probably OK and an external factor is causing the problem.

# Setting up Your New Site

#### NOTE

You can use the Site Setup utility to perform these tasks. To launch this utility, go to **Start > Programs > Ektron > CMS400 > Utilities > Site Setup**. To read about it, go to "Setting up a Site" on page 48.

### **Copy Application Core Files**

Copy the application core files from the CMS400Example/workarea folder into your site's folder. These files operate the workarea, library, and content functions.

### Set up the Database

Since the content is stored in a database, you need to create one. To learn how to set up a database, see "Setting up a Database" on page 52.

### **Modify Application Parameters**

After you install and create the Ektron CMS400.NET database, modify the web.config file that installed to the directory to which you installed **Ektron CMS400.NET**.

Edit that file and modify the following settings

| Setting       | Type in                             |
|---------------|-------------------------------------|
| ek_dbDatabase | The type of database you are using. |

| Setting                         | Type in                                                   |  |
|---------------------------------|-----------------------------------------------------------|--|
| ek_dbUsername/<br>ek_dbPassword | The username and password, if your database requires one. |  |
| ek_sitePath                     | The relative path from Web root to the scripts folder.    |  |

#### NOTE

If you are using SSL, the settings you need to modify are explained in "SSL Support" on page 31.

# Creating a Login Page

Now that everything is set up, you can create a login page. You can either copy the one from the sample site or create your own.

A list of the content tags can be found in the Ektron CMS400.NET Developer's Reference Manual.

## Log In

To log into your Ektron CMS400.NET Web site, follow these steps.

- 1. Browse to the login page you created and click the **Login** button.
- 2. A login dialog box opens asking for a username and password.
- 3. Enter the default username (admin) and password (admin) and click Login.
- You are logged into Ektron CMS400.NET

#### NOTE

If you get a message that the application is locked, log in using the username and password **builtin/builtin**. You get the message if your license key is invalid or has not been entered yet.

# Modifying Configuration Settings

After you log in, access the Workarea by clicking on the Workarea button. From there, you can modify the configuration settings.

### **Set up Active Directory**

If plan to use Active Directory, configure this now. The settings for Active Directory can be found in the **Settings > Configuration** folder. Refer to "Active Directory Integration" in the Administrator Manual.

### **Modify the Setup Screen**

The Ektron CMS400.NET setup section is located under the **Settings > Configuration** folder. The setup section allows you to configure items such as your license key, style sheet support, max content size, and default language.

See 'Configuring Ektron CMS400" in the Administrator manual for more information.

### Set up Metadata

Ektron CMS400.NET includes extensive metadata support. Settings for metadata definitions can be found under the **Settings** > **Configuration** folder in the Workarea. You can have as many metadata definitions as needed.

See "Metadata" in the Administrator manual for more information.

### Set up XML Configurations

You can also set up your XML configurations. You create XML files externally or via the Data Designer. Next, an XML configuration is assigned to content blocks and folders.

See "Managing XML" in the Ektron CMS400.NET Administrator Manual for additional information.

# Creating Ektron CMS400.NET Users

If you are not using Active Directory support, add your users manually. The maximum number of users is determined by your license key. For instance, if you purchase a 10-user license, you can enter 10 users.

#### NOTE

If you exceed the licensed number of users, you may get locked out of Ektron CMS400.NET.

Every user must belong to a group. When you first add a user, he or she is automatically added to the Everyone group. You can create more user groups and add users to them as desired.

For more information, see "Managing Users & User Groups" in the Administrator manual.

# Configuring Content and Forms Folders

Next, create folders to organize content blocks and forms. Create as many folders as you want. Each folder level can go as deep as you want.

#### **Best Practices**

Keep your folder structure simple so it's easy for your users to navigate. Organize folders in a way that makes sense to the users who will navigate through them. So, you may have 6 or so top level folders, and each folder may go 4 or so deep.

This folder structure is replicated under the Library folder.

As you create folders, you can assign a default template and style sheet. The default template is used when a new content block is created and Ektron CMS400.NET creates a Quicklink that points to the new content block. If you do not provide a default template, it is inherited from the parent folder.

After creating the folders, assign permissions and workflow to them. Permissions can be assigned to a user or a user group. The same is true for the approval process.

#### **Best Practices**

Limit permissions for the "Everyone" group, as this gives every user permissions to that content. Similarly, you should limit the "Everyone" group's inclusion in the approval chain if you want to restrict which users can publish content.

# **Creating your Templates**

Now you can create your templates. Templates contain the look and feel of the site. Masthead, navigation, and footer graphics are all part of the template. Use server controls to insert **Ektron CMS400.NET** content into a template. A list of server controls is in the Developer's Manual.

You can add as many server controls per template as you want, but you can only have one dynamic tag per template.

#### **Best Practices**

Since dynamic templates include URL parameters, make each main landing page and other important pages static tags. This makes it easier for you to remember if you need to provide that link to someone.

For instance, each main landing page from your home page could use the static tag. Then, as you go deeper into that section, subsequent pages use a dynamic tag.

# Migrating/Creating Content

At this point, you can begin to create/migrate your content. If you are migrating content from an existing site, add a new content block, and cut and paste the content into the Ektron CMS400.NET editor.

NOTE

All images and files must be uploaded and inserted into the content separately.

# Deployment

Deployment from development to production is as simple as moving the files over. To properly deploy your new Ektron CMS400.NET Web site, following these steps.

- 1. Copy all assets (templates, images, files, etc.) from your development box to your production machine.
- Move the database. You have two choices.
- point your data source on the production machine to the database you were using

 copy the database, move it to your production box, and point a data source to that

### **Advanced Features**

The previous information allows you to create a basic Ektron CMS400.NET Web site from scratch. This section explains some advanced features that you may implement, although they are not needed for the Web site to function properly.

### **Email Notification**

For email notification to work in Ektron CMS400.NET, make sure the SMTP service is setup and running in IIS, and that it points to a valid mail server.

Refer to "Configuring E-Mail Notifications for Tasks and Content Workflow" on page 104 for additional information.

#### Other

Other items, such as Load Balancing, can be configured in Ektron CMS400.NET. Please see the special features section of the Administrator Manual for more information.

# Moving Content from Staging to Production Server

# **Best Practice: Site Replication**

To move content from a staging server to a production server, use Ektron's *Site Replication* Feature. Site Replication is an automated, one-way site synchronization between a staging or test server and a production server. It lets you perfect the changes on the staging server, then effortlessly copy them to the production server. In this way, your production server can easily be kept up to date, while at the same time be spared simple errors that typically accompany last-minute changes.

Site Replication is described in the **Ektron CMS400.NET** Administrator Manual section "Site Replication."

# Separate Staging and Production Servers

**Ektron CMS400.NET** also supports the traditional model of separate staging and production servers. If you choose not to purchase the Site Replication Feature, the next best strategy uses both a virtual and a physical staging server.

• Use a *virtual staging server* for the majority of your Web updates. Ektron takes this approach with its site,

www.ektron.com.

A virtual staging server lets authors work directly on a production server yet prevents site visitors from viewing modifications until they are approved. Here's how it works. An author edits content and submits it for approval. Authorized reviewers preview the changes and decide to publish or reject them. Reviewers can also edit the content then publish. All of this can occur on a single server, which acts as a virtual staging and a production server.

 When the Web site undergoes a significant architectural change, use a physical staging server. An example of such a change would be one or more new templates.

The procedure for copying your site from a staging to a production server is described in "Moving a Site to Another Directory or Server" on page 86.

.

#### **Best Practices**

Ektron recommends setting up the staging server with the same site path that the production server uses. This keeps references to library items that include site paths intact when the site is moved from staging to production server.

# Installing the Web Alert Feature

The Web Alert feature enables **Ektron CMS400.NET** to generate email for a list of registered users whenever new content appears on your site, or existing content is updated.

For example, anyone may register to be notified whenever new information about your product is published. As soon as the page is published on your site, registered users receive an email announcement with a link to the new/updated page. The recipient clicks the link and immediately accesses the page.

As a result, a self-selected group of users can be instantly notified of changes on your Web site relating to their interests. Once the system is set up, you don't need to do anything -- everything happens in the background.

This section describes how to install the Web Alert feature. For additional information about setting up and using the feature, see the **Ektron CMS400.NET** Administrator manual section "Web Alert Feature."

# **Server Configuration**

The following illustration depicts a typical Web server configuration you would use with the Web Alerts feature.

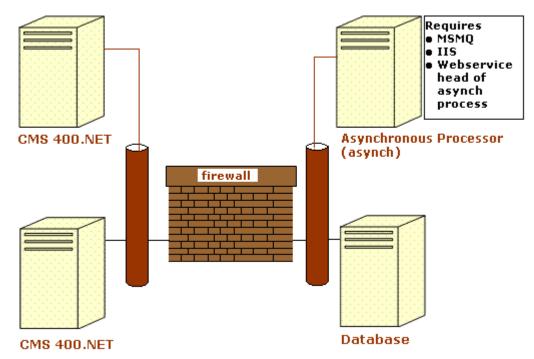

- Firewall the Ektron CMS400.NET business tier must have Web access to the asynchronous server. The business tier maintains the CMS files. This configuration enables proper communication between Ektron CMS400.NET and the asynchronous processor.
  - The asynchronous processor must have port 25 (SMTP) access to a valid mail server to send emails
  - The mail server (omitted from the illustration) must be allowed to send out port 25 (SMTP) traffic and can be on the Async server
- Queuing Message queuing must be installed on the Async server.
  - You must create a message queue on the Async machine and record its name. The message queue is specified in the exe.config file for the service, and the web.config file for the Web Service interface.
- CMS The web.config file includes a key for the location of the asynchronous processor. This needs to be verified as working.

Other - IIS must be installed on the asynchronous processor.
 IIS allows a Web service call to schedule a file download and send commands.

Ektron recommends that the Async machine only allow HTTP traffic from **Ektron CMS400.NET** servers. This provides additional security on the Async processor.

### **Verifying Connections**

- You can verify the Web service > queue connection by
  - leaving the Ektron service off, submitting content with notifications, and verifying that a message arrived in the queue
  - turning on journaling for the queue. Submit a message in the queue. The Ektron service picks it up and places it in the journaled messages.
  - turning on logging for the Ektron service
- To verify the CMS > Web service connection, open the asynchronous processor location inside a Web browser and test the Web services.
  - To verify the writing of files, ensure that **Ektron CMS400.NET** has write access to the [sitepath]subscriptions directory and submit content that will trigger notifications. This action places a file inside that directory.
- To verify that the service can download a file, open a Web browser on the Async machine and connect to the location of the notification command files. Attempt to download one.

# **Enabling the Web Alert Feature**

Enabling the Web Alert feature involves the following steps. This section explains each step in detail.

| Step                                             | Description | For more information, see                                                   |
|--------------------------------------------------|-------------|-----------------------------------------------------------------------------|
| Set up message queue and asynchronous processor. |             | "Setting Up the Message Queue<br>and Asynchronous Processor"<br>on page 164 |

| Ste | ер                                                   | Description                                                                                                    | For more information, see                                                                                                |
|-----|------------------------------------------------------|----------------------------------------------------------------------------------------------------|----------------------------------------------------------------------------------------------------|
| 2.  | Create messages.                                     | Define components of the email to be sent to subscribers.                                                                                                    | Ektron CMS400.NET Administrator Manual section "Web Alerts" > "Creating the email Message"                               |
| 3.  | Define subscriptions.                                | Categories of information on your site. Site visitors can subscribe to be notified when content in a category is added or updated.                                                                                                    | Ektron CMS400.NET Administrator Manual section "Web Alerts" > "Defining Subscriptions"                                   |
| 4.  | Assign Web Alert information to folders and content. | Assign Web Alert information to folders and content items which, when published, trigger emails.  For each folder or content item to which you assign subscriptions, determine  activities that trigger emails (for example, only upon initial publication of content)  the content of the email  the subscription list(s) to whom the email is sent | Ektron CMS400.NET Administrator Manual section "Web Alerts" > "Assigning Web Alert Information to Folders and Content"   |
| 5.  | Create and publish site visitor registration page.   | Create a new Web form and drop the membership server control onto it. Then, publish that form on your Web site.  Note: This task is typically done by a developer.                                                                                                    | Ektron CMS400.NET Developer's Manual > "Introduction to Ektron CMS400.NET Server Controls "> "Membership Server Control" |
| 6.  | Site visitors subscribe to lists of interest.        | Someone signs up to be notified when changes in a selected subscription (category) are published on your Web site.                                                                                                    | Ektron CMS400.NET Administrator Manual section "Web Alerts" > "How Users Sign up for Subscriptions"                      |
| 7.  | CMS users can also subscribe.                        |                                                                                                    | Ektron CMS400.NET Administrator Manual section "Web Alerts" > "CMS User Subscription Sign Up"                            |

| Step |                                                                 | Description                                                                                                    | For more information, see |
|------|-----------------------------------------------------------------|----------------------------------------------------------------------------------------------------|---------------------------|
| 8.   | Subscribers are automatically notified when content is updated. | Web content is either first published or updated. If at least one subscription is assigned to the content or its folder, email is sent according to pre-defined criteria for the folder. |                           |

# Setting Up the Message Queue and Asynchronous Processor

After installing **Ektron CMS400.NET** version 5.1 or higher, you need to set up the Microsoft Message Queuing and the Ektron Asynchronous Processor. It is assumed that the following directories and files are installed on your server:

- C:\Program Files\Ektron\CMS400v52\EktronAsyncProcessor\_Service\
- C:\inetpub\wwwroot\CMS400Example\bin\EktronAsyncProcessorWS.dll
- C:\inetpub\wwwroot\CMS400Example\Workarea\webservices\EktronAsyncProcessorWS.asmx

#### NOTE

If you need to move Web services file, use the **Asynchronous Processor Location** field in the Configuration > Setup screen to specify the new folder location.

- On the server that hosts Ektron CMS400.NET, go to Control Panel > Add/Remove programs > Add/Remove Windows Components.
- 2. Enable **Message Queuing Services**.

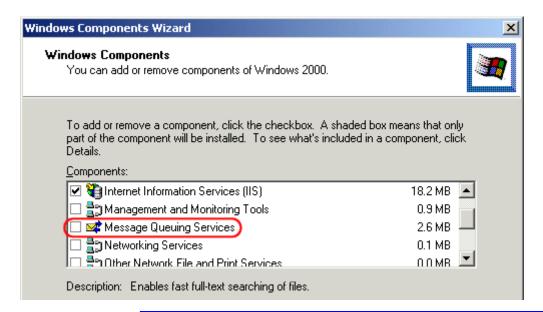

NOTE

Note: On Windows 2003, it is within the Application Server Components group.

- Go to Control Panel > Administrative Tools > Computer Management > Services and Applications > Message Queuing.
- 4. Right click the Private Queues folder and add a private queue named msmq\_web.

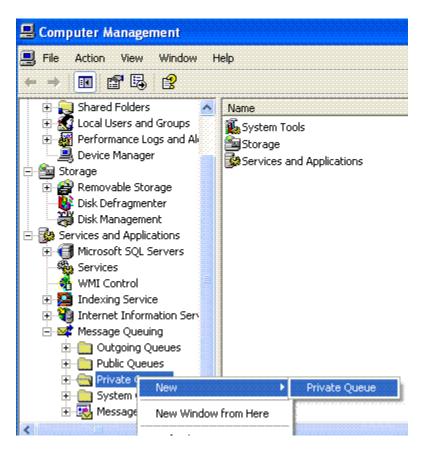

5. Right click msmq\_web and select Properties.

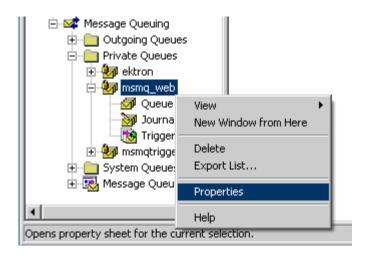

- 6. Go to the **Security** tab. You can give the Everyone group Full Control if you are in a testing environment. If you are on a production server or just want more security, give the local system account (the account which the EktronAsyncProcessor Service runs as) the following permissions:
  - Delete
  - Receive Message
  - Peek Message
  - Send Message

Give the ASP.NET account (the account that the Web services interface runs as) Send Message permission.

- 7. Click OK.
- 8. Open the following file:

C:\Program
Files\Ektron\CMS400v52\EktronAsyncProcessor\_Service\RegEktron.S
ervices.EktronAsyncProcessor.bat

- 9. Review and update as necessary the paths to the .NET directory and Ektron.Services.EktronAsyncProcessor.exe file.
- 10. Execute the .bat file.

#### Or, from a command line or **Start Menu > Run**, enter:

C:\Windows\Microsoft.NET\Framework\v1.1.4322\installutil

"C:\program
Files\Ektron\CMS400v52\EktronAsyncProcessor\_Service\Ektron.Services.EktronAsyncProcessor.exe"

#### WARNING!

Update the paths to the .NET Directory and the .exe file if necessary.

11. Open the following file and enter your SMTP connection settings. C:\Program

Files\Ektron\CMS400v52\EktronAsyncProcessor\_Service\Ektron.Services.EktronAsyncProcessor.exe.config.

12. Go to Control Panel > Administrative Tools > Computer Management > Services and Applications. Start the Ektron Async Processor Service.

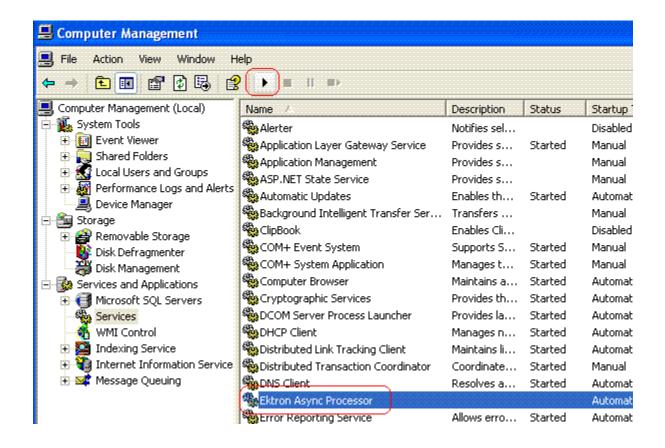

### **Asynchronous Log File Reporting**

Once the Message Queuing and Asynchronous Process is set up and running, you can access a log report about the Asynchronous process. This report shows any problems with the Asynchronous Processor.

In addition to viewing the report, you can email it to any CMS400 user. For an explanation of emailing a report, see the User Manual section "Content Workflow Reports" > "Common Report Topics" > "emailing Reports".

To access the Asynchronous Process log, follow these steps.

- 1. In the Workarea's Smart Desktop, click the Reports folder.
- 2. Click the Asynchronous Log File link.

3. If the log has captured any problems, they are displayed on the screen.

#### Content Reports: Asynchronous Log File Report

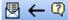

#### Log File

Date: Tuesday, November 01, 2005 4:16:31 PM

Exception Message: Access to Message Queuing system is denied.

Stack Trace: at System.Messaging.MQCacheableInfo.get\_ReadHandle()

at System.Messaging.MessageQueue.StaleSafeReceiveMessage(UInt32 time at System.Messaging.MessageQueue.ReceiveCurrent(TimeSpan timeout, Int3

at System.Messaging.MessageQueue.Receive() at Ektron.Services.EktronAsyncProcessor.a.a()

Date: Tuesday, November 01, 2005 4:16:33 PM

Exception Message: Access to Message Queuing system is denied.

Stack Trace: at System.Messaging.MQCacheableInfo.get\_ReadHandle()

at System.Messaging.MessageQueue.StaleSafeReceiveMessage(UInt32 time

at System.Messaging.MessageQueue.ReceiveCurrent(TimeSpan timeout, Int3

at System.Messaging.MessageQueue.Receive()

at Ektron.Services.EktronAsyncProcessor.a.a()

# **Macintosh Editor License**

#### **IMPORTANT!**

For additional information on using the Apple Macintosh as a client, see the User Manual section "Macintosh Support for Ektron CMS400.NET Clients"

# The Integrated Macintosh Editor License

When using a Macintosh, an additional separate license is needed for the Integrated Macintosh Editor (IME). This editor only works when using the Safari browser.

The first time you edit content on an Apple Macintosh, the Integrated Macintosh Editor is installed. With the installation, there is a thirty day trial license. After the trial license expires, you must purchase a full license.

The license for the IME is purchased through Ektron. Contact Ektron licensing for more information on purchasing a license.

#### **IMPORTANT!**

If you see the following message, please contact Ektron licensing for a license key. Do *not* contact Ephox -- they cannot provide a license.

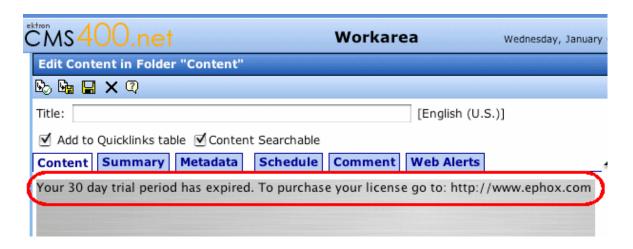

# Adding the Integrated Macintosh Editor License to Ektron CMS400.NET

When you add the license for the Integrated Macintosh Editor (IME), you add it to the Ektron CMS400.NET server where your site is hosted. This might be a production or development server depending on your business model.

The following steps explain how to add the IME license to Ektron CMS400.NET.

- 1. Copy the **editlive.lic** file that you were sent when you requested a full license.
- 2. On the Ektron CMS400.NET server, navigate to the following location and paste the **editlive.lic** file.

C:\Inetpub\wwwroot\CMS400Example\Workarea\ewebeditpro\editlivejava

3. Click **Yes**, when the server asks if you want to overwrite the existing file.

Macintosh users should now be able to edit content using the IME in the Safari browser.

# **Additional Information**

# **Supporting Documents**

You can find more detailed information about Ektron CMS400.NET in the following documents:

- Ektron CMS400.NET Administrator Manual, Version 5.5 for .NET 2.0
- Ektron CMS400.NET Developers Reference Manual, Version 5.5 for .NET 2.0
- Ektron CMS400.NET User Manual, Version 5.5 for .NET 2.0

# Support

If you are experiencing trouble with any aspect of Ektron CMS400.NET, please contact the Ektron Support Team via our Web Site, or by e-mail:

support@ektron.com

http://www.ektron.com/support/index.aspx

## Sales

For questions and answers about purchasing Ektron CMS400.NET from Ektron, contact the sales department by sending an e-mail to:

sales@ektron.com

Ektron, Inc. 5 Northern Boulevard, Suite 6 Amherst, NH 03031 USA Tel: +1 603.594.0249

Fax: +1 603.594.0258 http://www.ektron.com